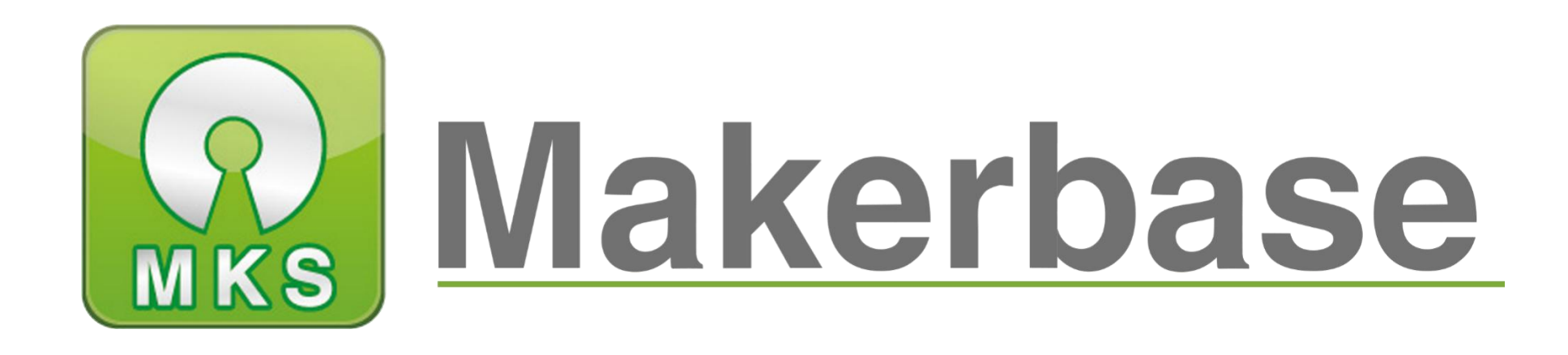

# 广州谦辉信息科技有限公司

Guangzhou Qianhui Information Technology Co.,Ltd.

MAKER BASE

QQ Discussion Group:489095605 232237692

E-mail:Huangkaida@makerbase.com.cn

Document Version:1.0

Release date:2018-5-25

# MKS Gen V1.4 Motherboard Manual

Copyright © Guangzhou Qianhui Information Technology Co., Ltd. All rights reserved.Without the written permission of the company, no unit or individual may, without permission, extract or reproduce part or all of the contents of this document, and shall not disseminate it in any form.

**A** Makerbase or Makerbase "Trademarks are the trademarks of Guangzhou QianHUI Information Technology Co., Ltd.

#### Trademark statement

All other trademarks or registered trademarks mentioned in this document are the property of their respective owners.

#### ATTENTION:

The products, services or characteristics you purchase should be subject to Guangzhou Qianhui information technology commercial contract and terms.The products, services or characteristics you purchase should be subject to Guangzhou modest information technology commercial contract and terms 。 In the case of commercial contracts and terms, unless otherwise agreed by the contract, MKS Information Technology Limited does not make any express or implied representations or warranties with respect to the contents of this document.The contents of this document will be updated irregularly due to product version upgrades or other reasons.Unless otherwise agreed, this document is used only as a guide, and all statements, information and recommendations in this document do not constitute any express or implied warranty.

## Firmware version update

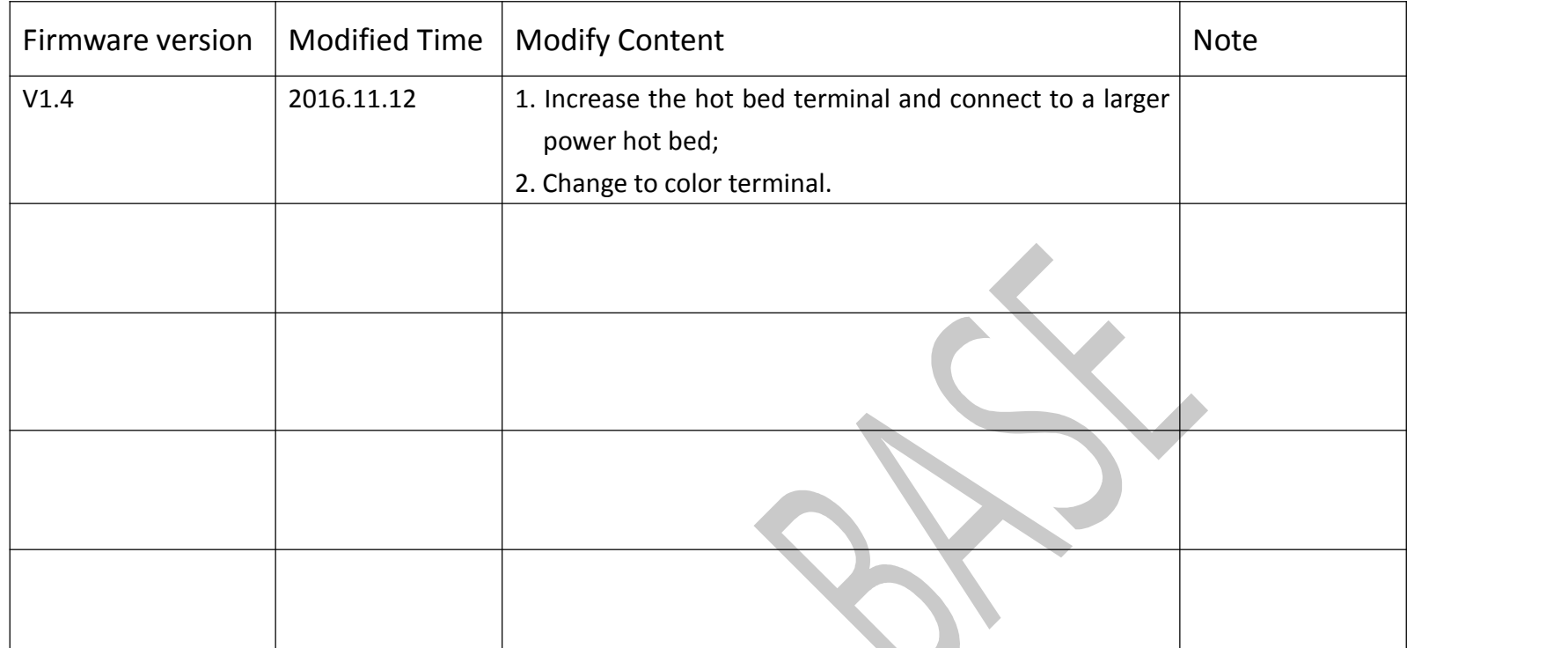

# Directory

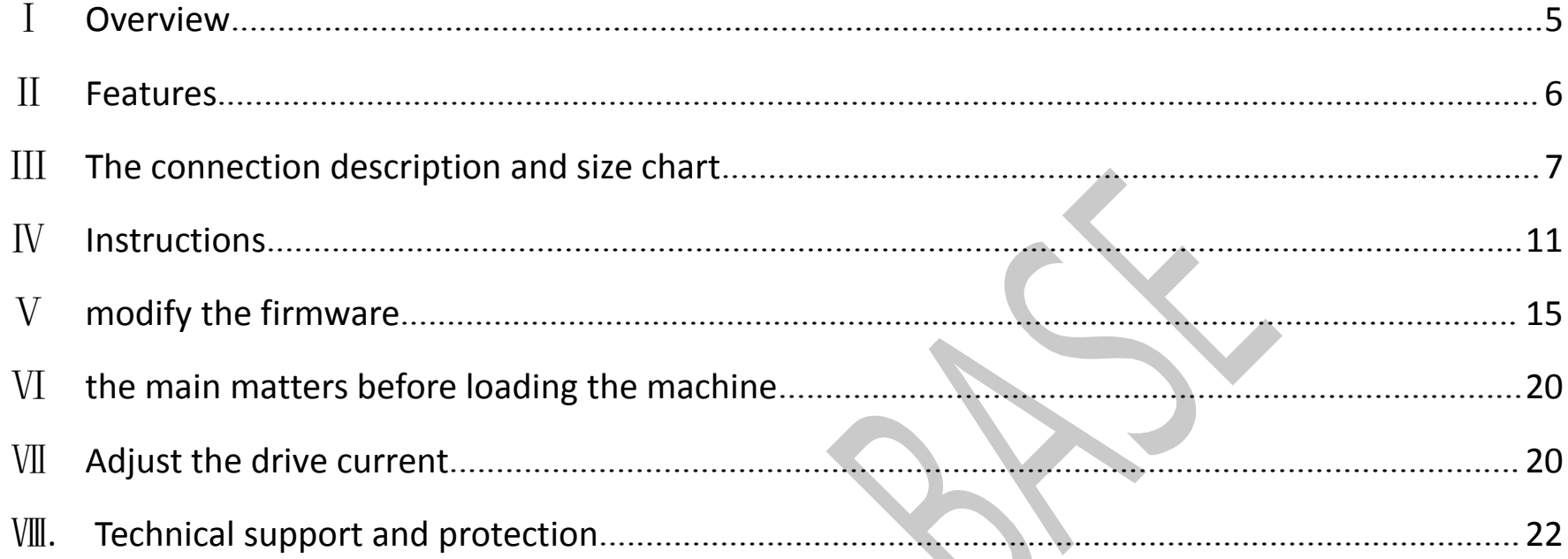

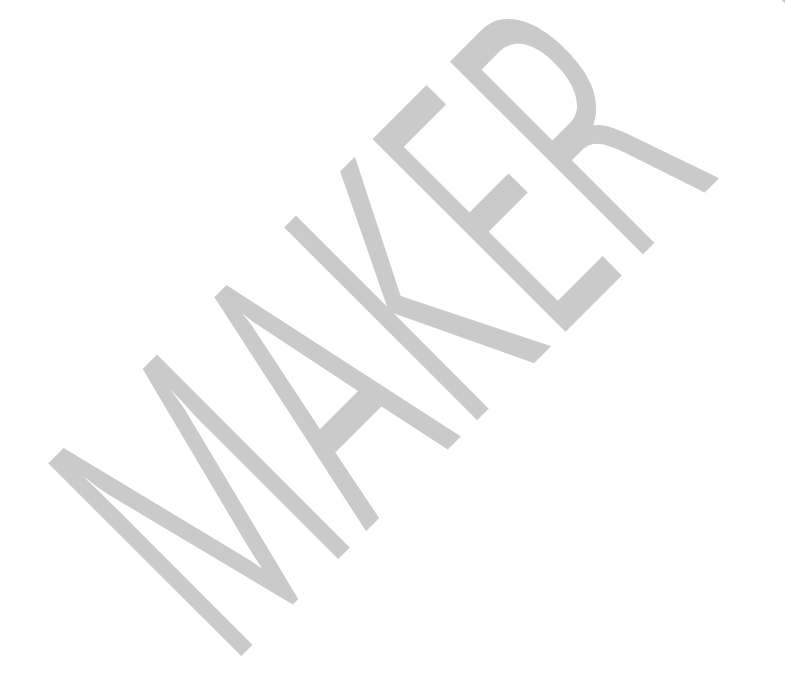

# <span id="page-4-0"></span>Ⅰ **Overview**

MKS Gen is a product developed by MKS .For the problems of the ramps1.4 open source motherboard, especially optimized R & D.Suitable for mass production of 3D printer manufacturers as the main control board, replaceable motor drive, support 4988 drive and 8825 drive and support TB6600, LV8727, LV8729-OC and other external large drives to meet your needs.Reserve the motor pulse and direction output port to facilitate the external storage of large electrical motor drive circuit, retain the Ramps 1.4 Servos, AUX-1, AUX-2 interface, provide three 5V interfaces and three 12V interface, provide flexible and diverse options.

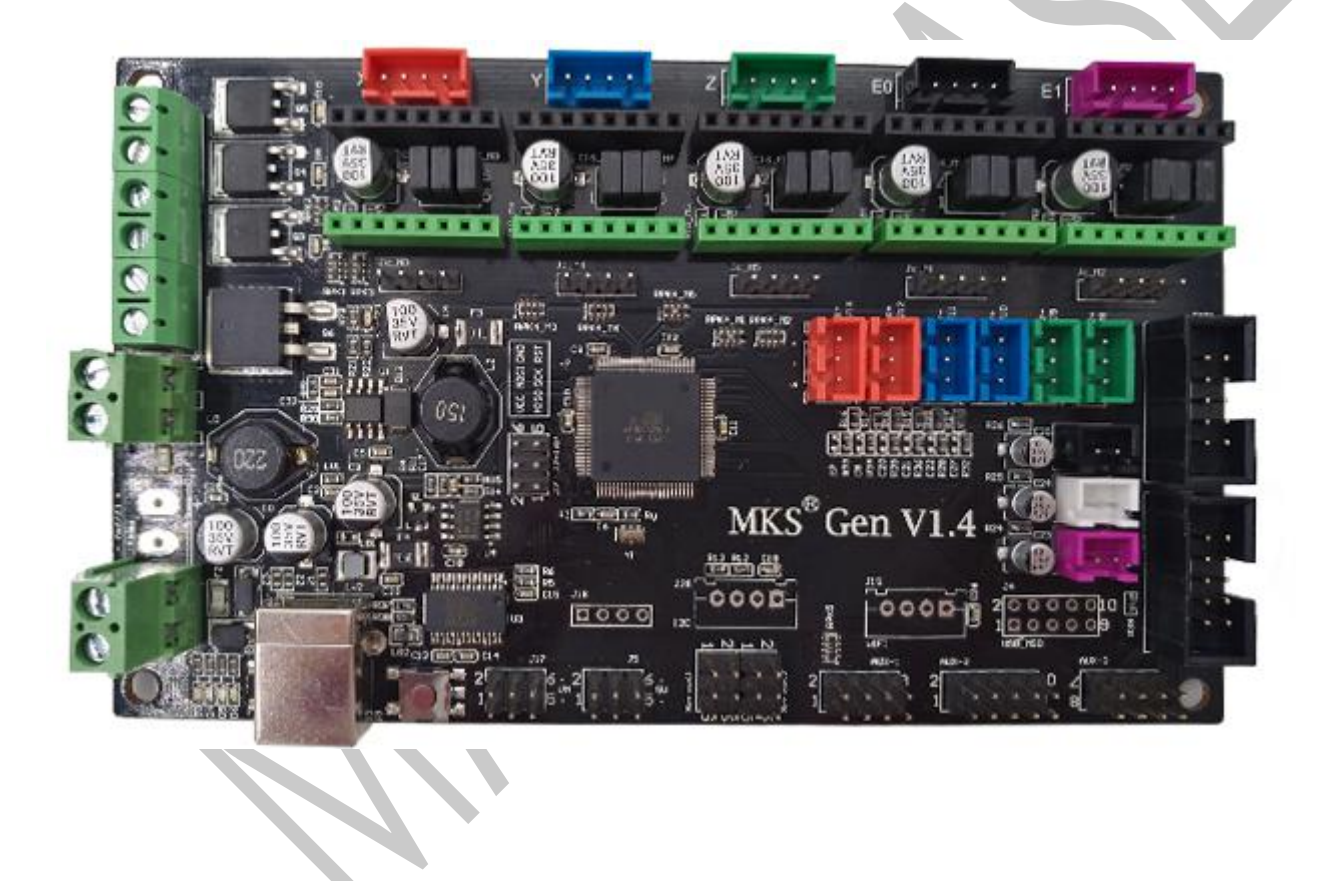

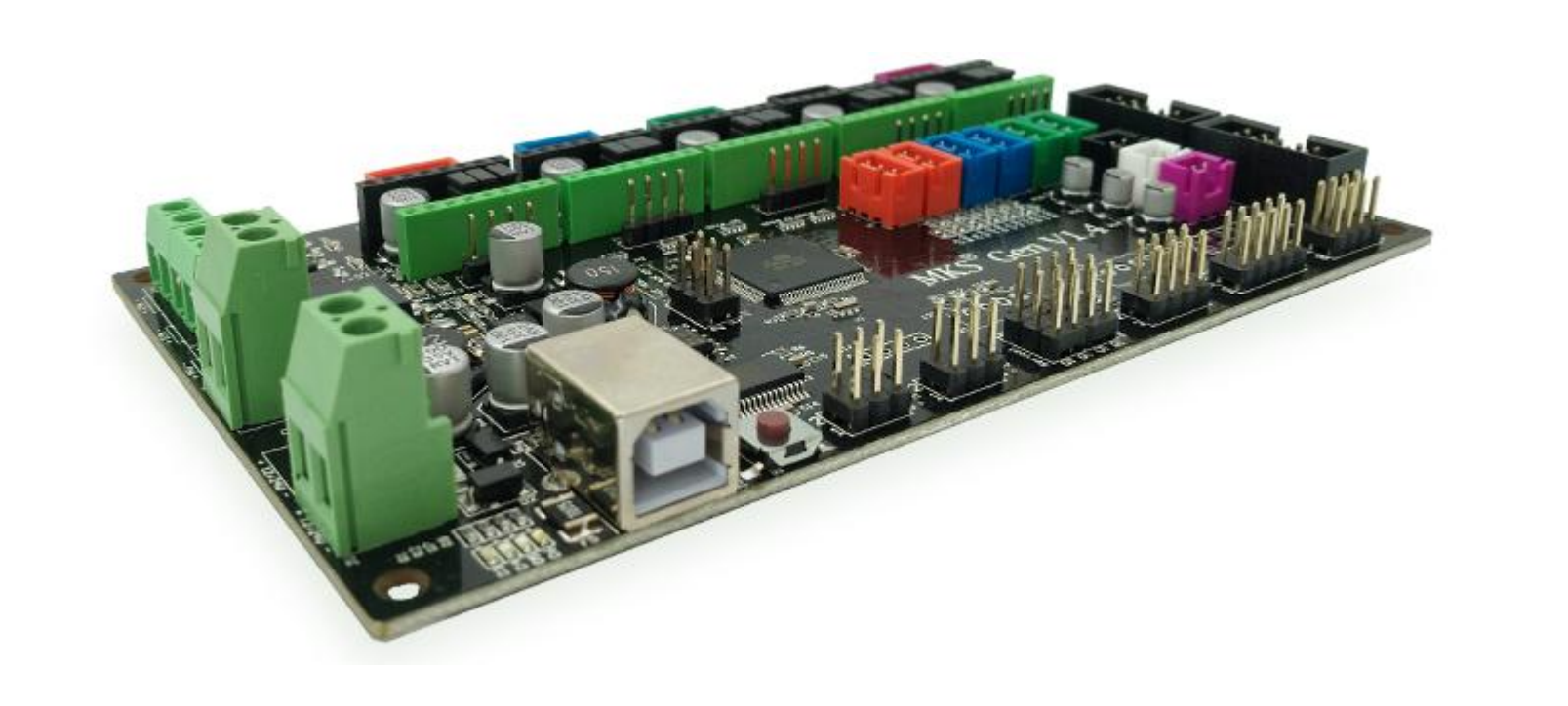

## <span id="page-5-0"></span>Ⅱ **Features**

1. The 2560 and ramps1.4 are assembled on one board, which solves the cumbersome and troublesome problem of the Ramps1.4 combination interface.

2. Using the international FT232 high-end USB to serial communication scheme, the data transmission is stable.

5. The board uses a high-quality 4-layer board and is specifically optimized for heat dissipation; the ramp is a 2-layer board.

6. The high quality MOSFET tube has better heat dissipation effect and ensures stable work for a long time.<br>7. Using dedicated power chip , support 12V-24V power input;Solve the problem of heat and power

3. Users can replace the motor drive by themselves, support 4988 drive and 8825 drive, TMC2100 drive,

8729 drive;

4. Can be connected to large drives, such as TB6600, LV8729, etc.;

8. Can accept 24V input, the same system power can reduce the hot bed current to 1/4, effectively solve the hot bed MOS tube heating problem;

9. Using open source firmware Marlin, the configuration is exactly the same as ramps1.4, which can directly replace Ramps1.4 and is more stable.

10. It can be directly connected to Ramps1.4, 2004LCD control panel and 12864LCD control panel.

11. Fully consider stability, heat dissipation, and ease of use issues, and pass continuous printing reliability testing.

12. The motor pulse and direction output port are reserved, which is convenient for external high current to

be connected to a large current (such as 2A, 5A) motor drive circuit.

13. The Servos, AUX-1, and AUX-2 interfaces on the Ramps 1.4 are reserved, and three 5V outputs and three

12V output interfaces are provided.

14. TFT24, TFT28, TFT32, TFT35, and TFT70 touch screens can be connected.

15.MKS PAD7 can be connected.

# <span id="page-6-0"></span>Ⅲ **The connection description and size chart**

1 MKS GEN V1.4 motherboard product

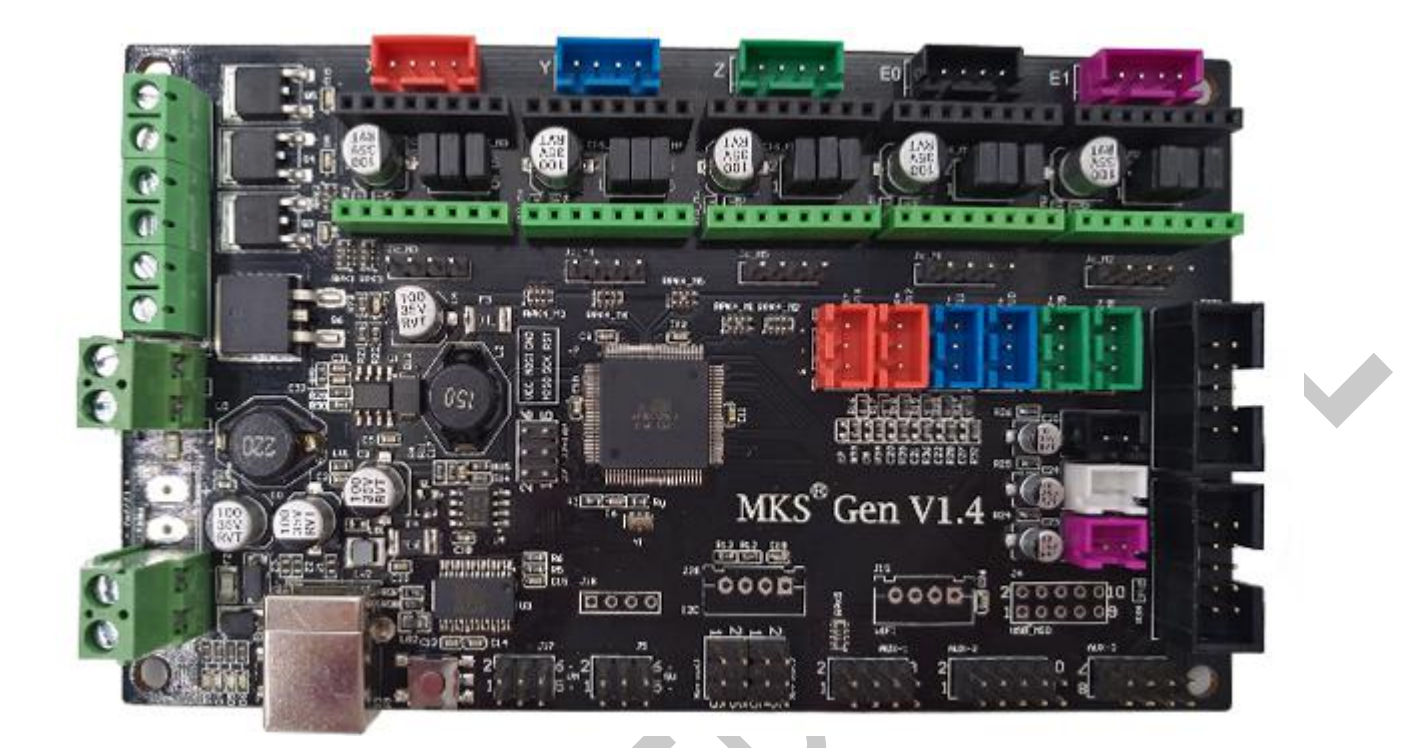

2 System connection diagram

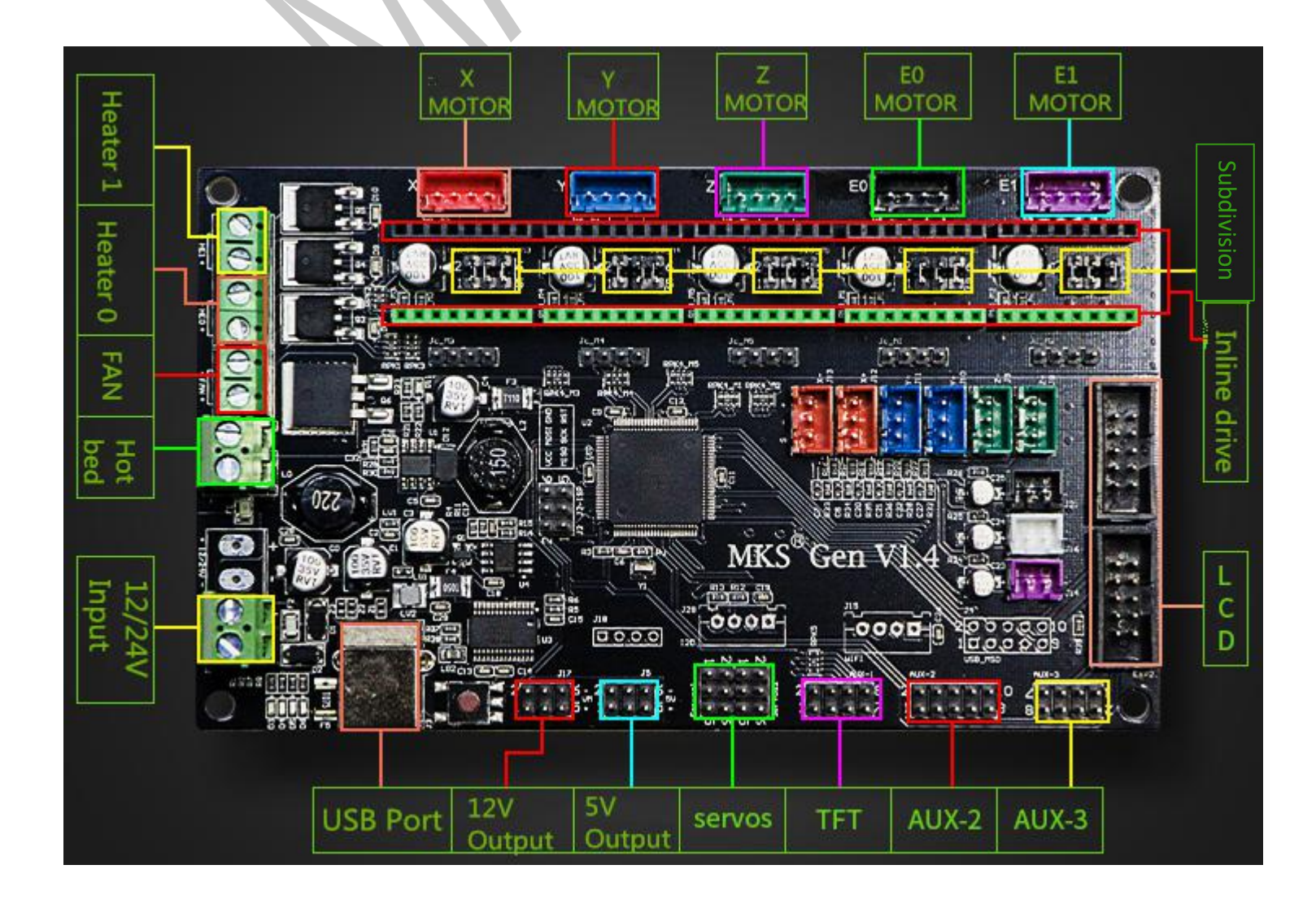

R Makerbase 广州谦辉信息科技有限公司

3 MKS Gen V1.4 Installation Dimensional Drawing

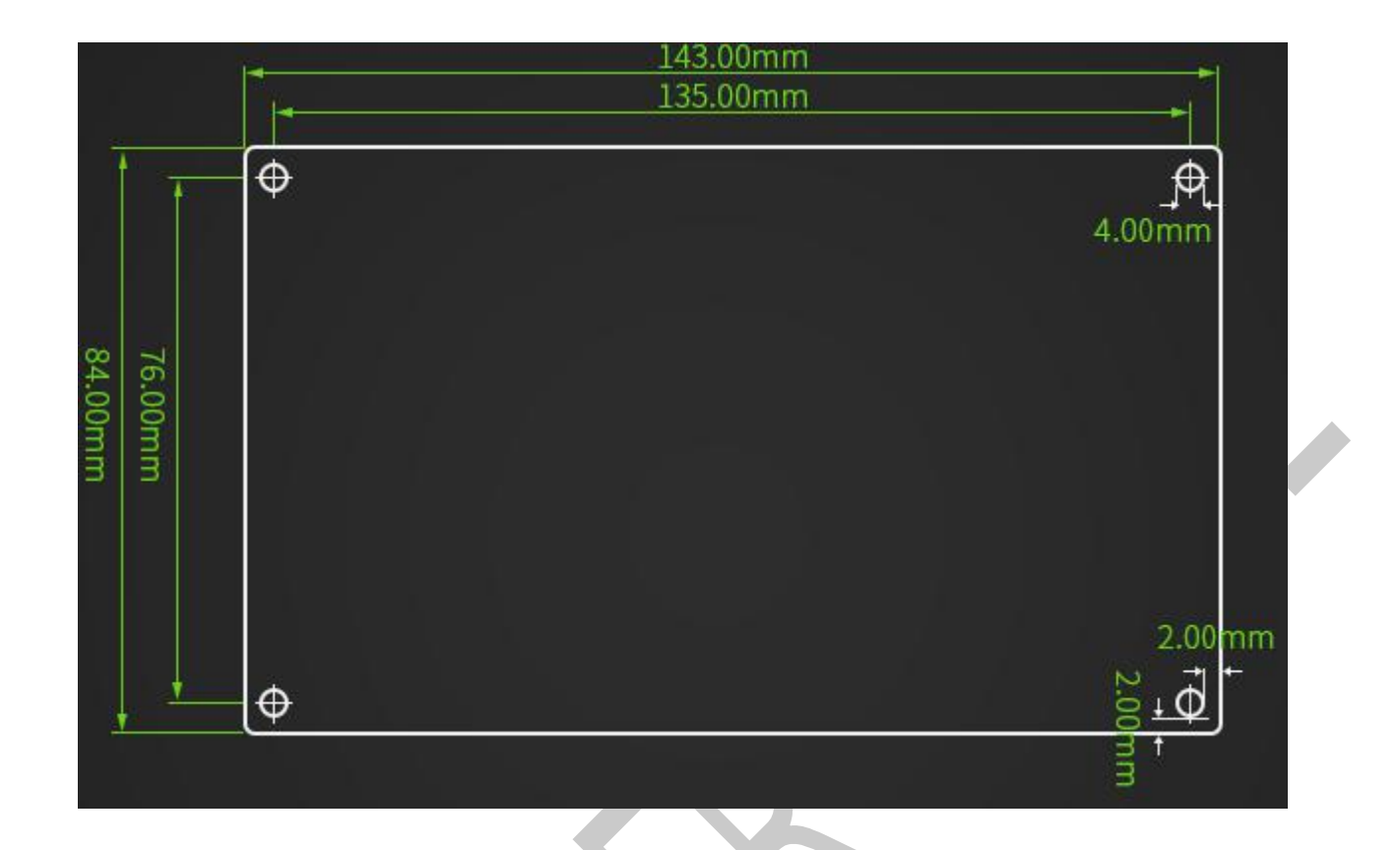

**4 MKS GEN V1.4 PIN Port**

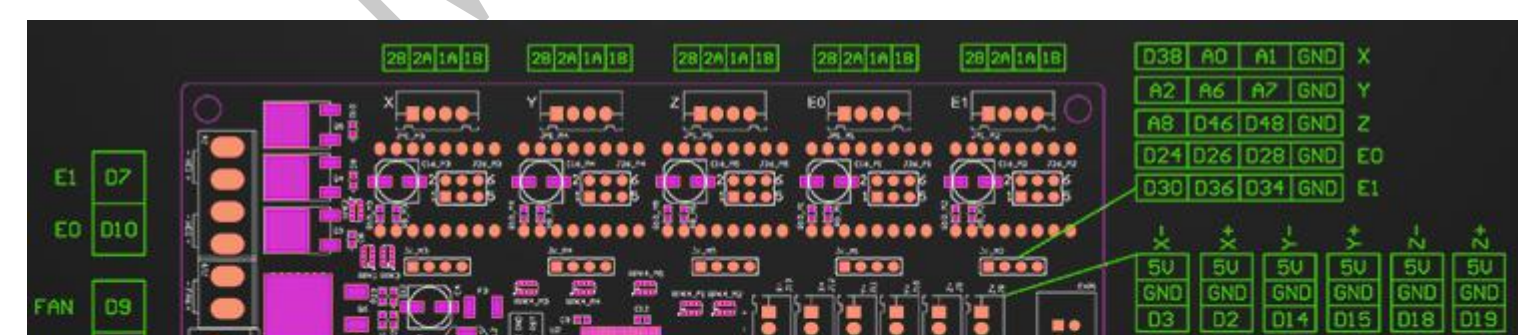

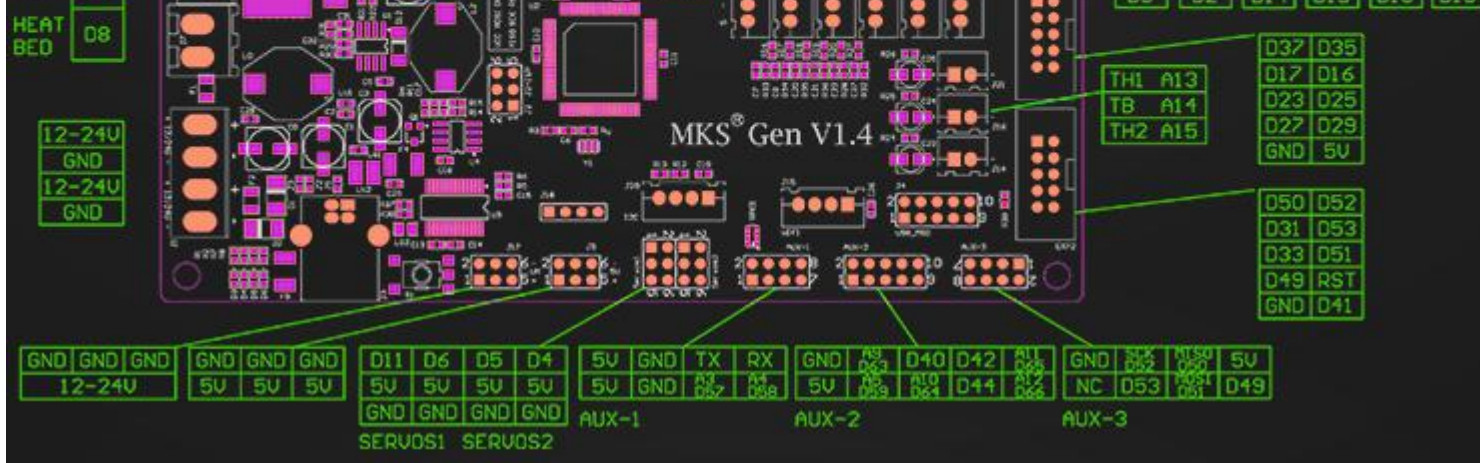

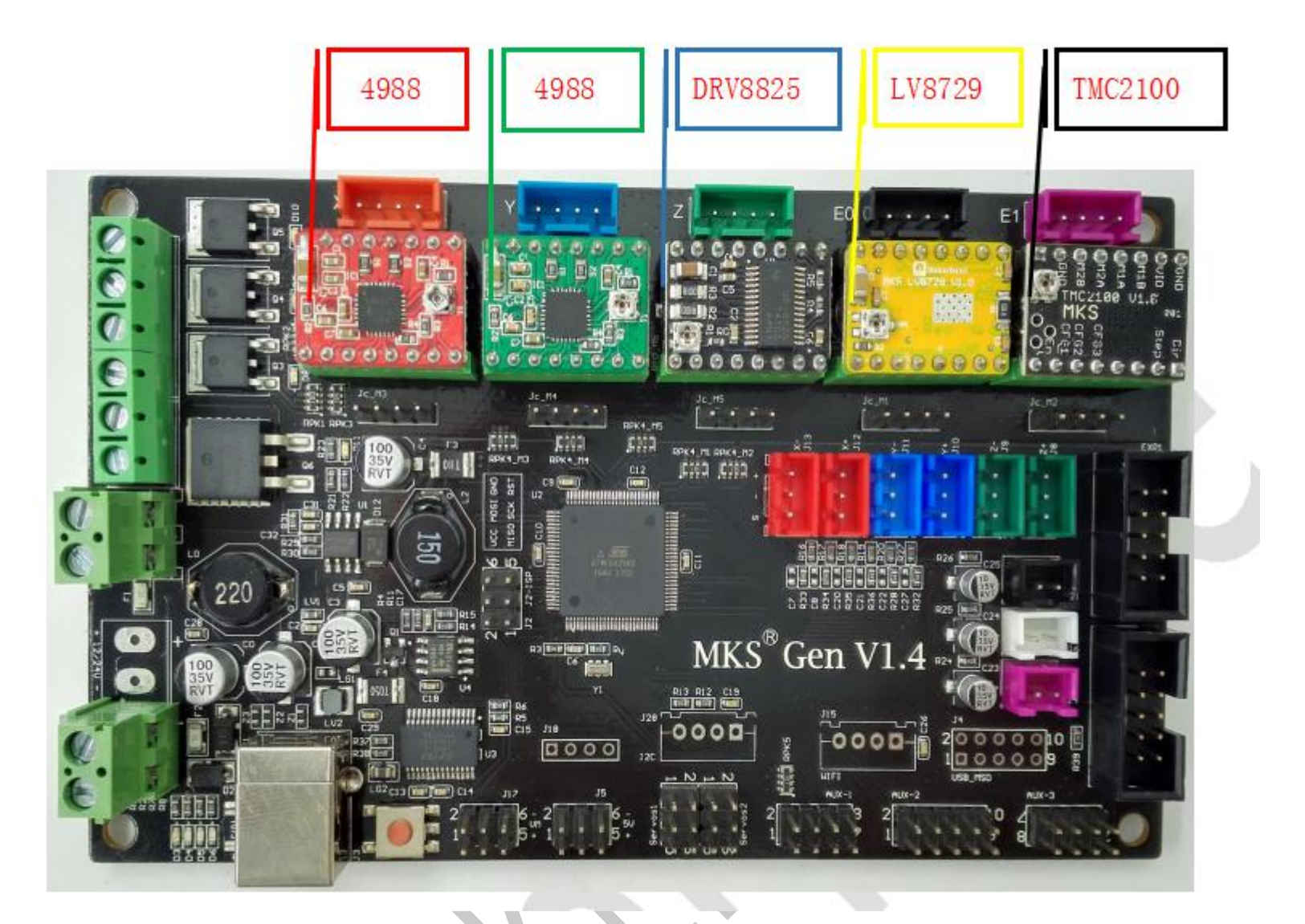

5. each driver is connected to the MKS Gen V1.4 motherboard: (attention to drive, do not plug in!! )

Drive subdivision table: (Motherboard subdivision jumper caps are M1, M2, M3 from left to right, where jumper cap is inserted High, jumper cap is removed to Low)

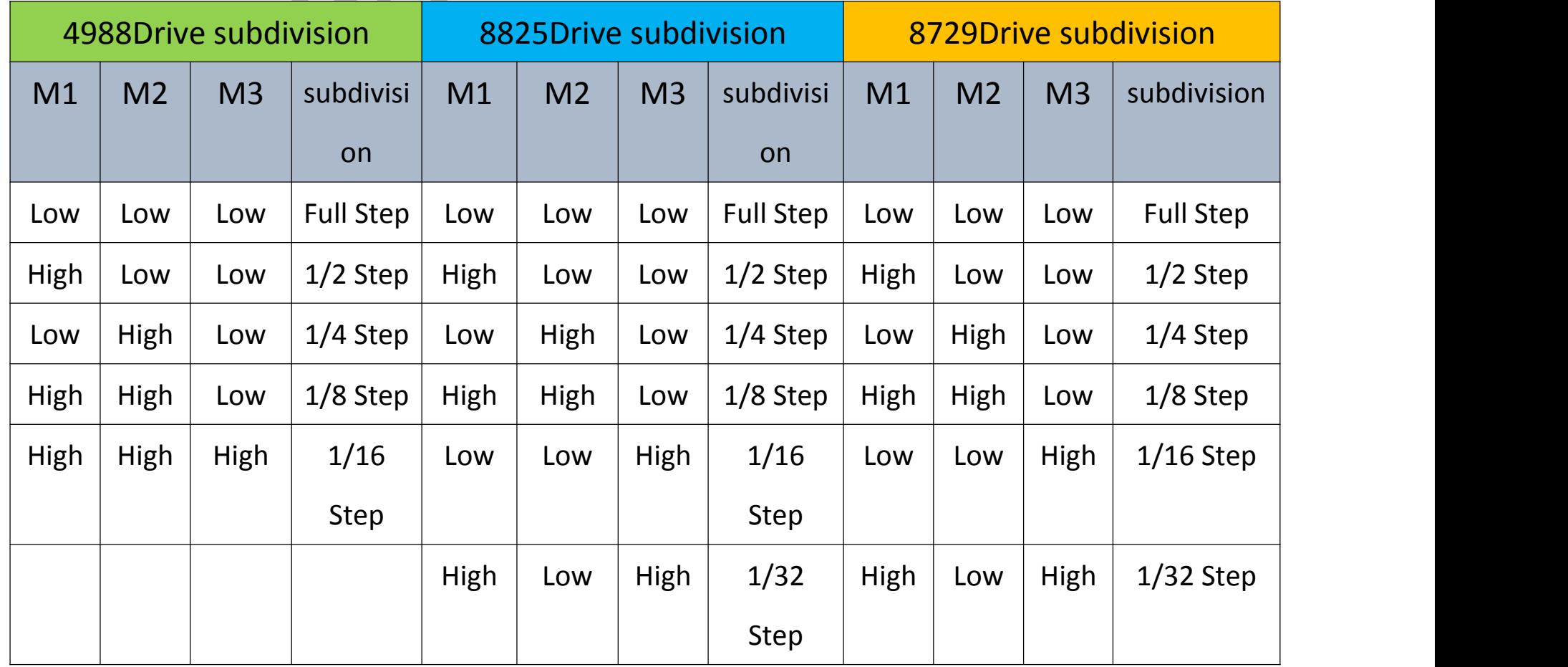

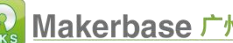

The TMC2100 driver chip internally uses a differential algorithm to extend the 16 subdivisions to 256 subdivisions, and the step values are calculated in 16 subdivisions.

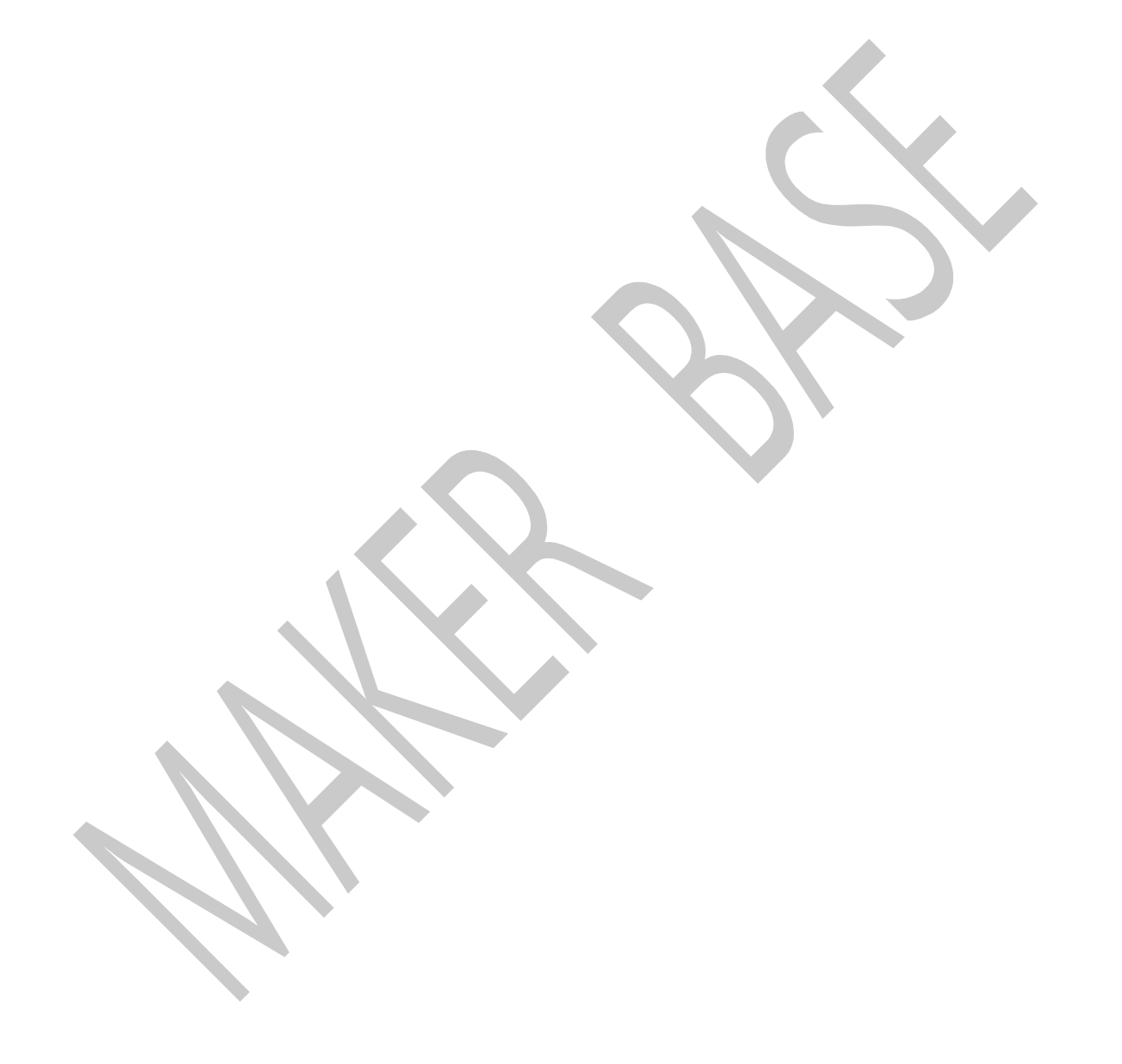

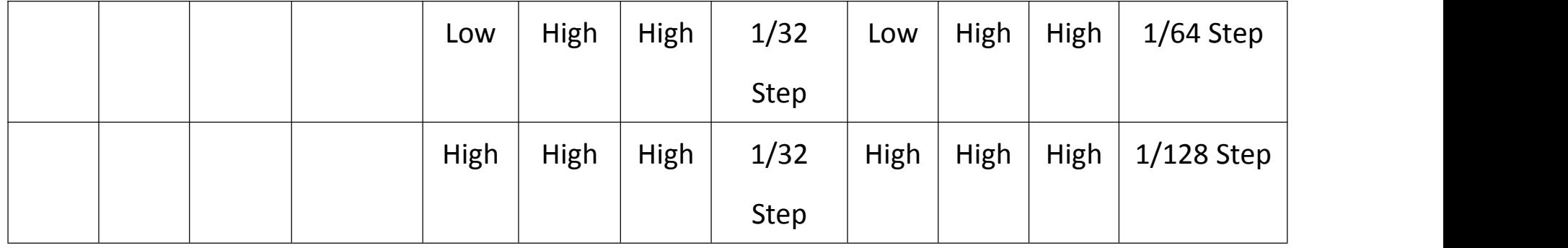

- 1 The ways to get the MKS gen V1.4 Latest Firmware.
- Get firmware from customer service or technician
- Download the firmware from the makerbase discussion group.
- Download on Web:

<span id="page-10-0"></span>Ⅳ **Instructions**

<https://github.com/makerbase-mks?tab=repositories>

2 USB driver Installation

2.1 First find the driver installation file on the computer, click ftdi\_ft232\_drive.exe to install the driver

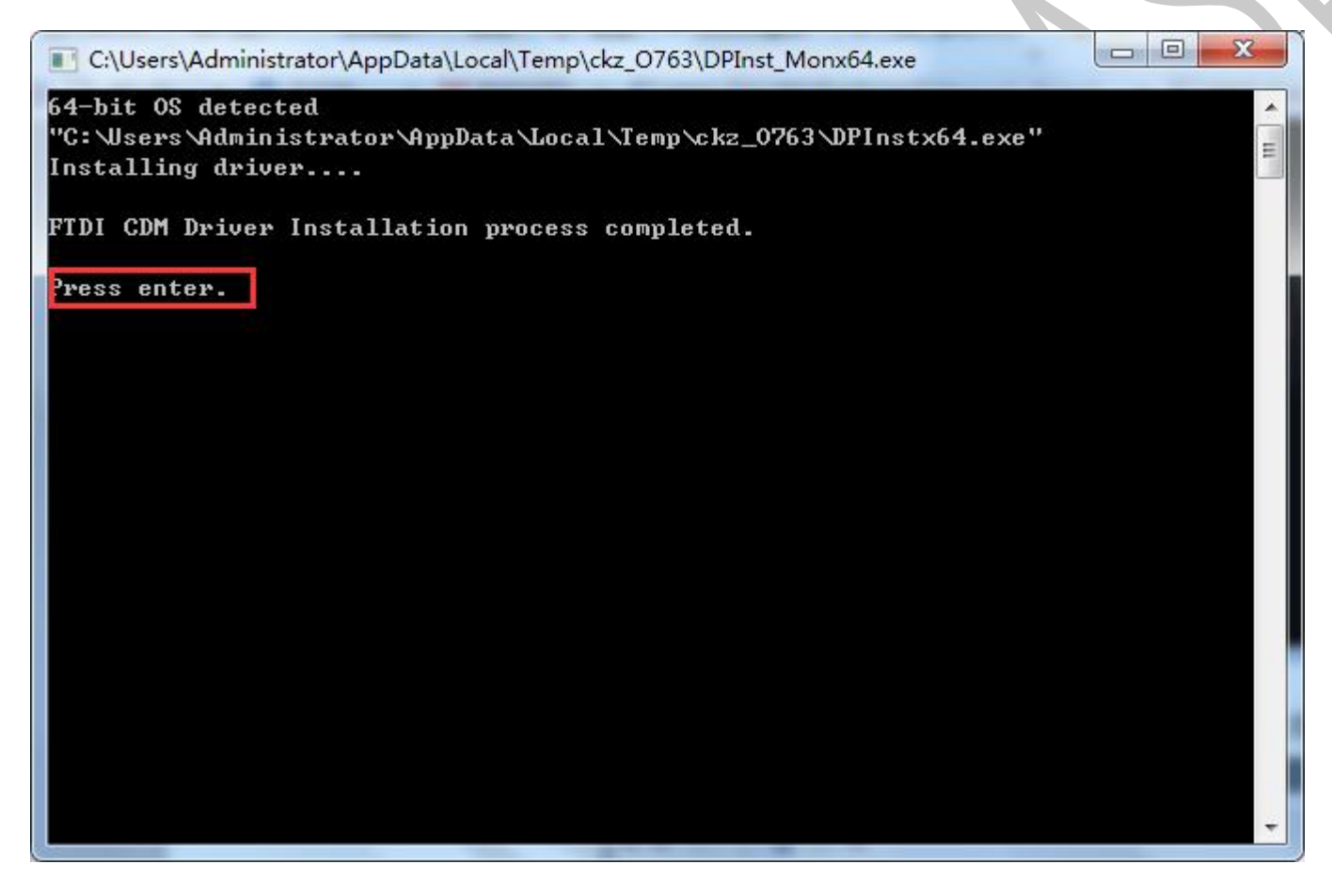

2.2 After the motherboard is connected to the computer, the installation driver prompt will appear. If the

installation is successful, you can also view the COM port on the device manager.

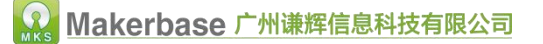

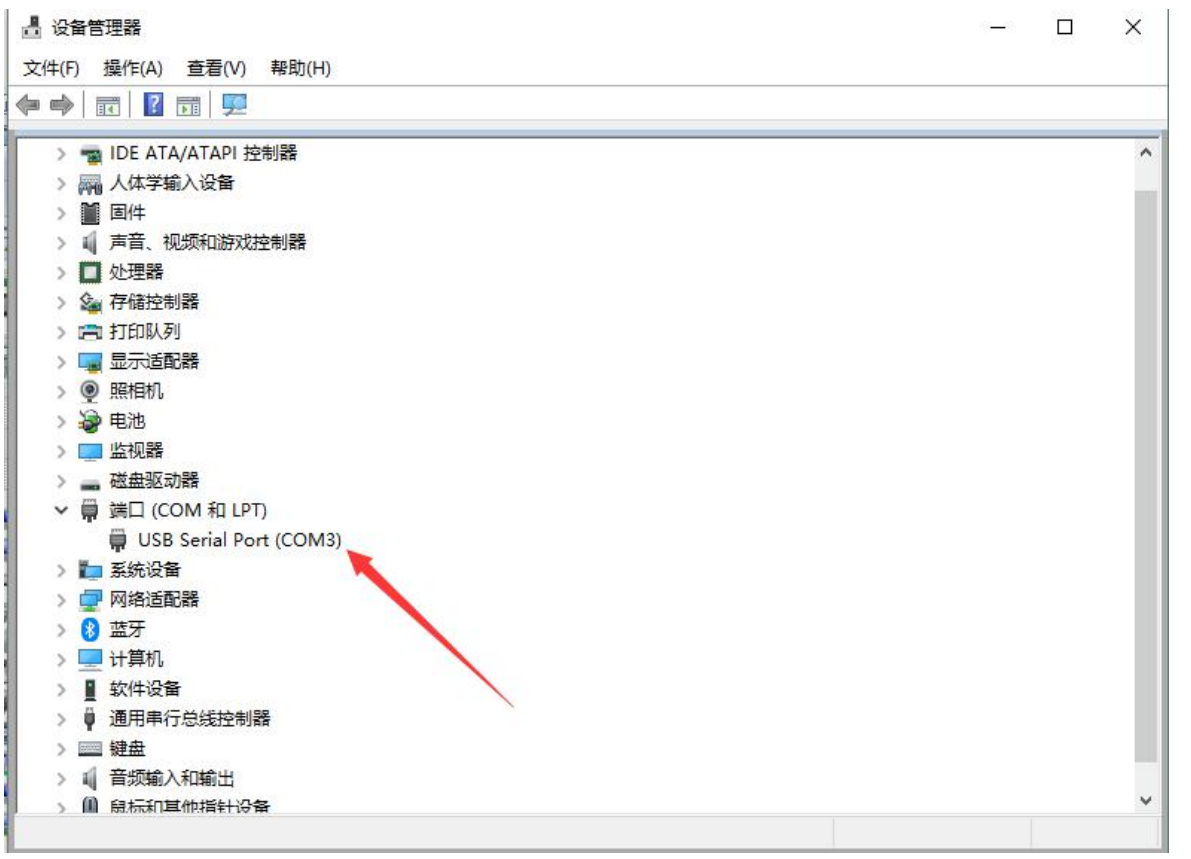

3 Upload the marlin firmware

Start uploading the marlin firmware, open the Arduino, execute "File" "Open", select the marlin firmware to

be uploaded, and select the file with the suffix \*\*\*.pde or \*\*\*.ino to open;

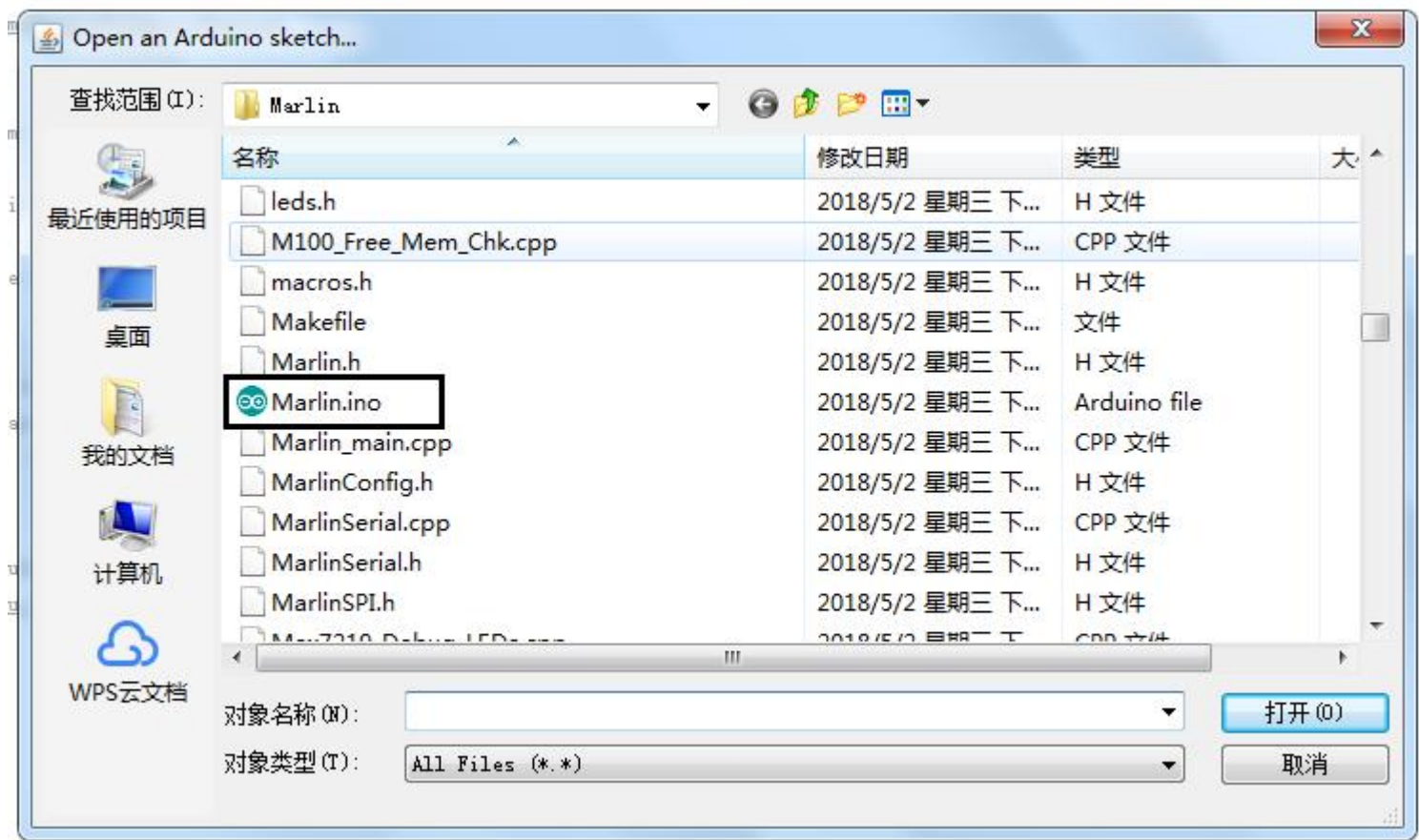

### After opening, select the board type in the toolbar on the Arduino software and select the COM port of the

port.

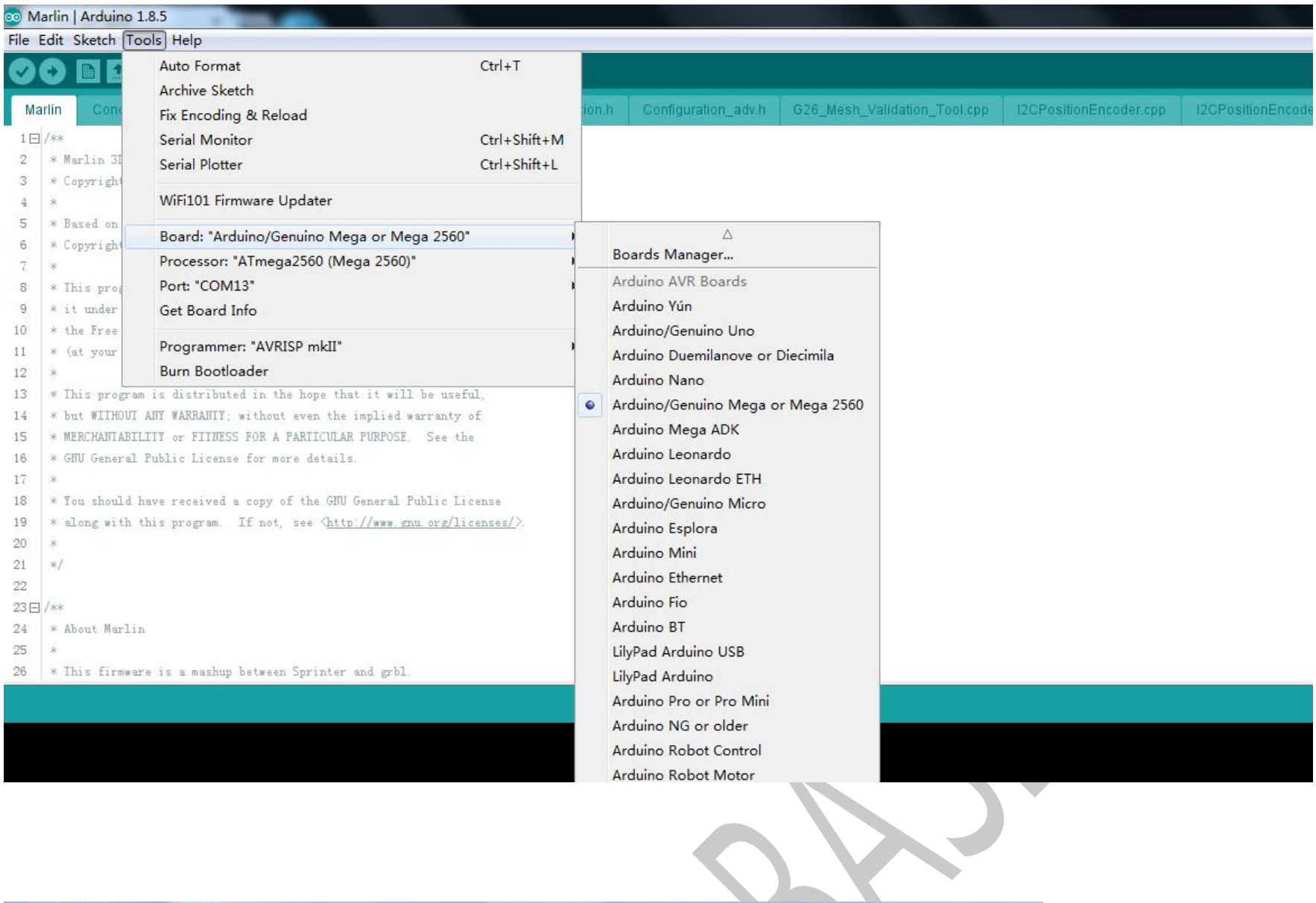

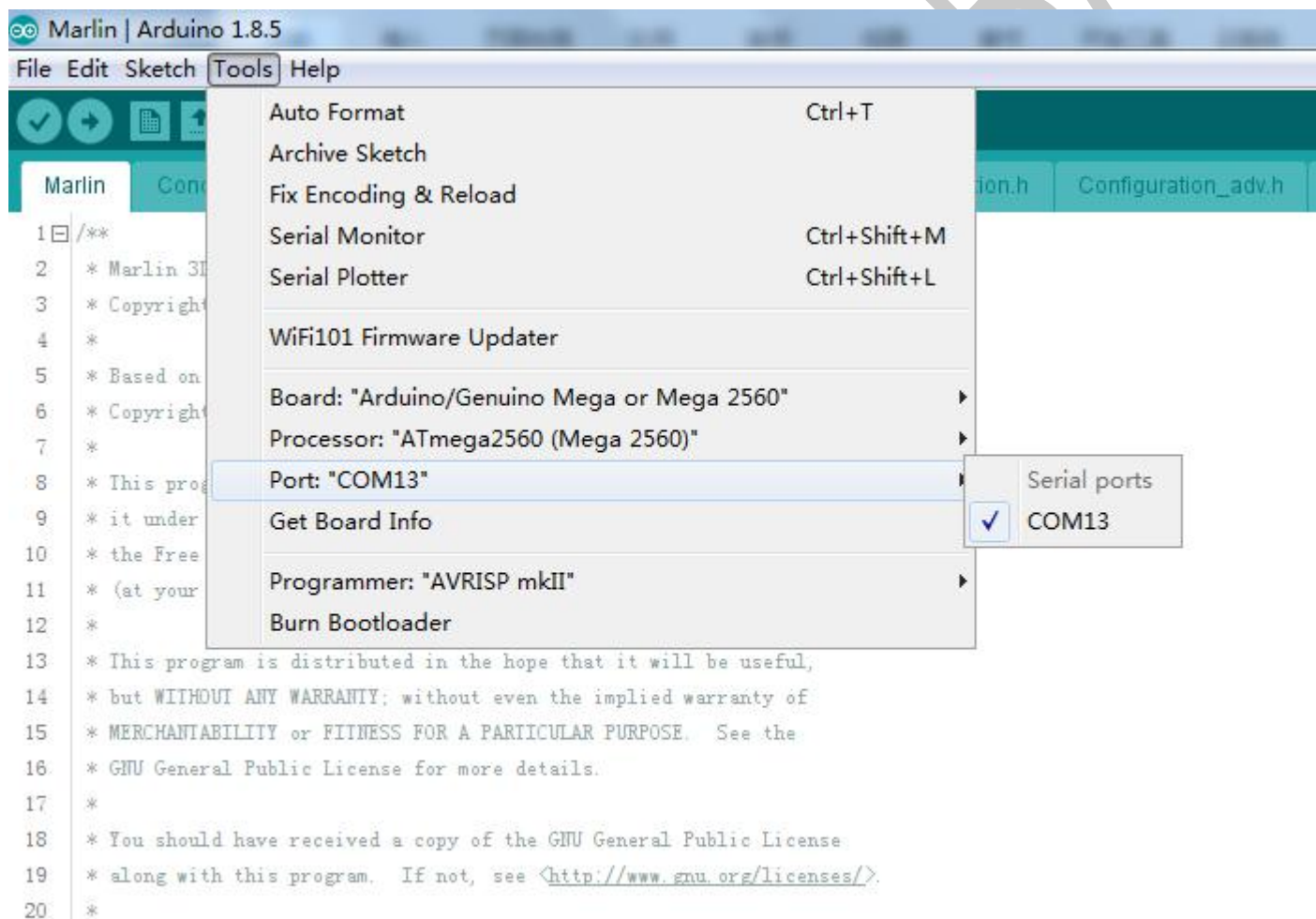

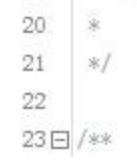

Click "Upload" (you can also verify first, then upload)

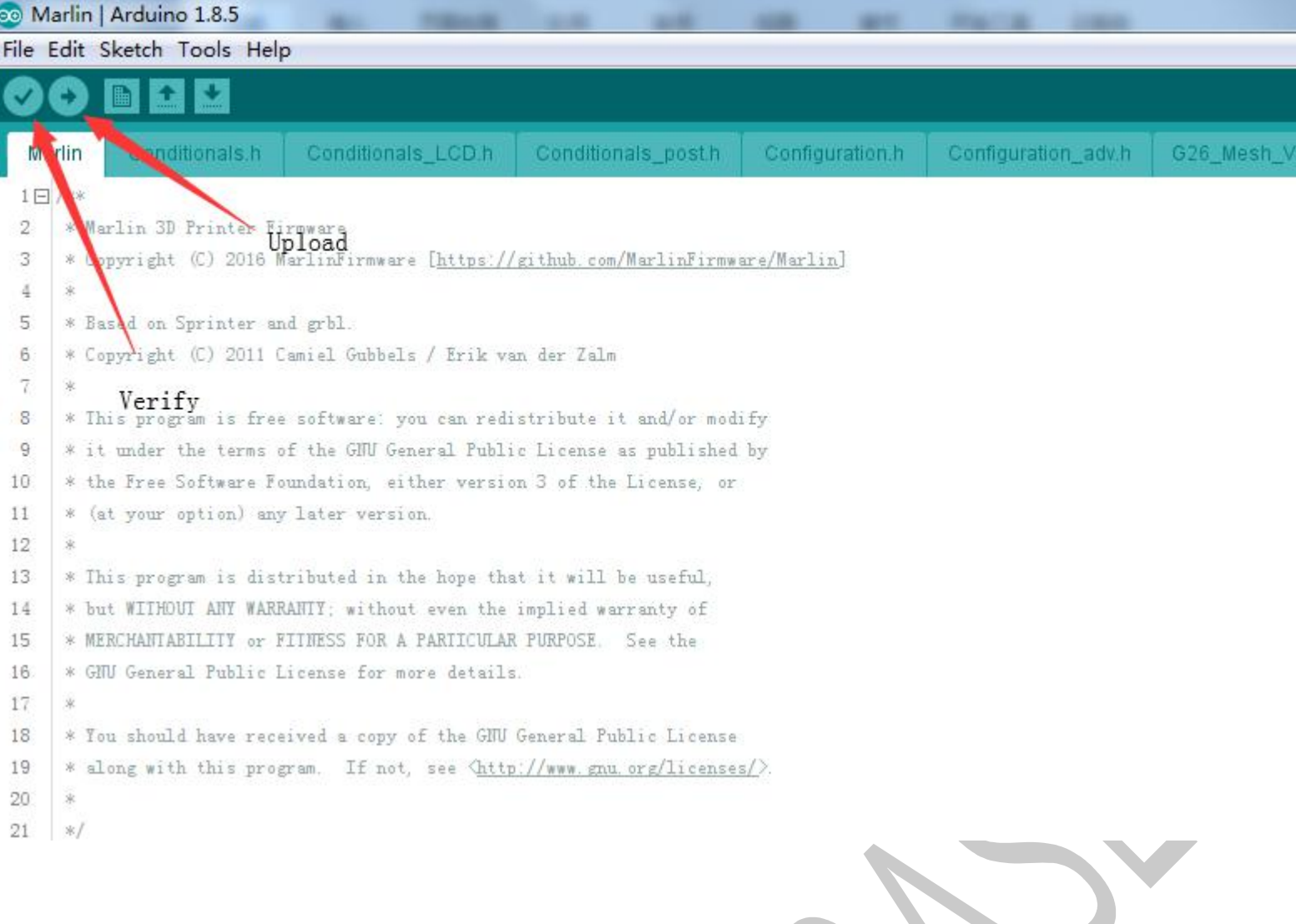

After clicking upload, it will compile and download again. When downloading, you can see that the indicator

light of the motherboard will flash, indicating that the firmware is being uploaded. After the firmware

upload is completed, the indicator light stops flashing, and Arduino shows that the upload is successful.

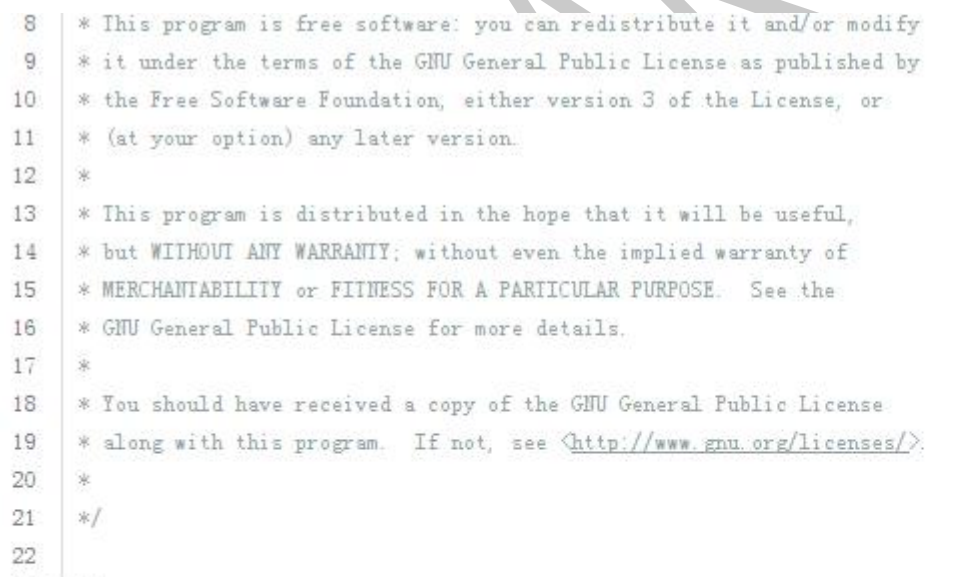

23日/\*\*  $24 \times 4$ haut Marlin Done uploading. avrdude: 112454 bytes of flash verified avrdude done. Thank you.  $\left\langle \frac{1}{2} \right\rangle$ 

## <span id="page-14-0"></span>Ⅴ **modify the firmware**

The basic configuration of Marlin firmware is generally carried out in the configuration.h file. I need to modify it to list it in the table. Download the corresponding firmware in the group file only need to modify the sensor type, motor direction, maximum stroke, pulse. That's it.

1. Select the baud rate, generally 115200 and 250,000, the baud rate should be consistent with the baud rate selected by the host computer to communicate.

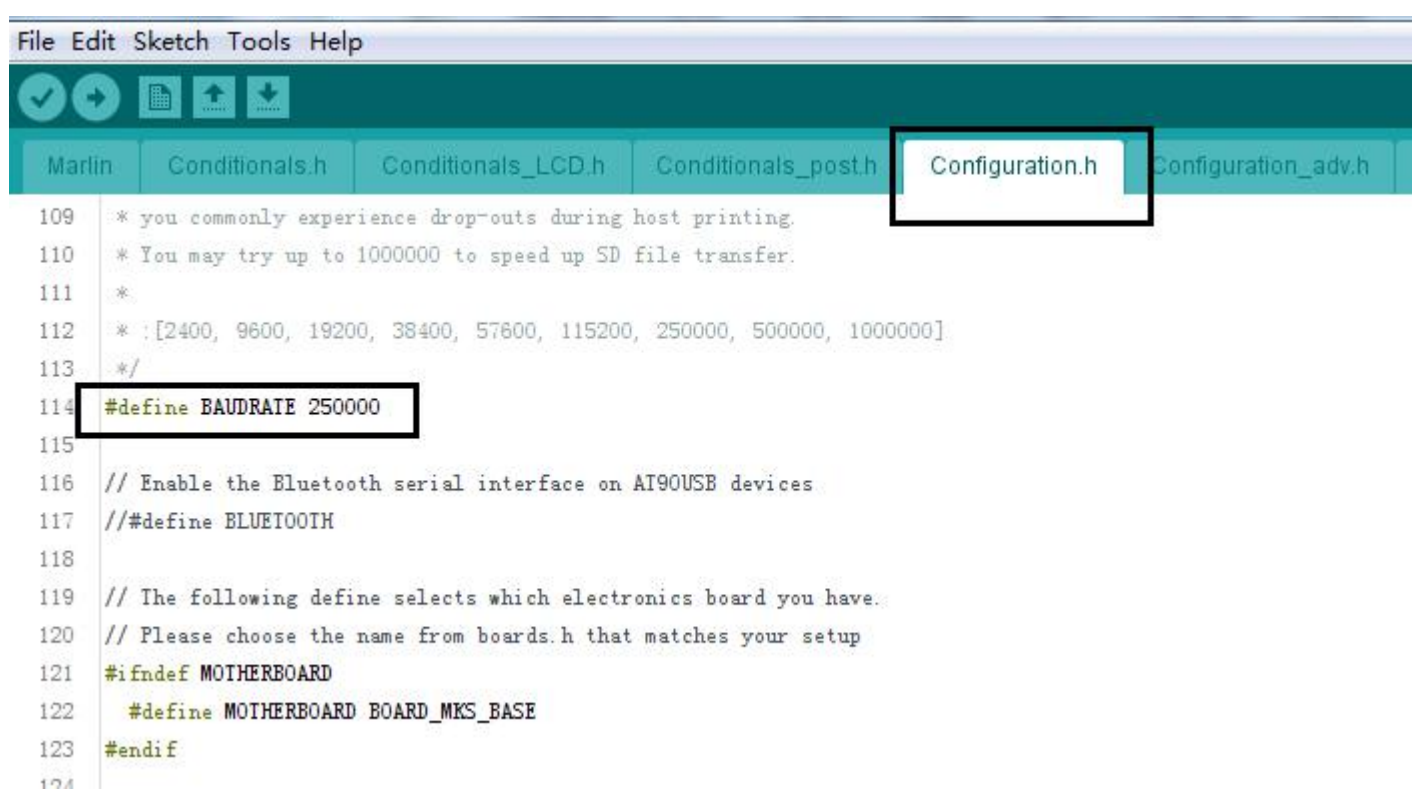

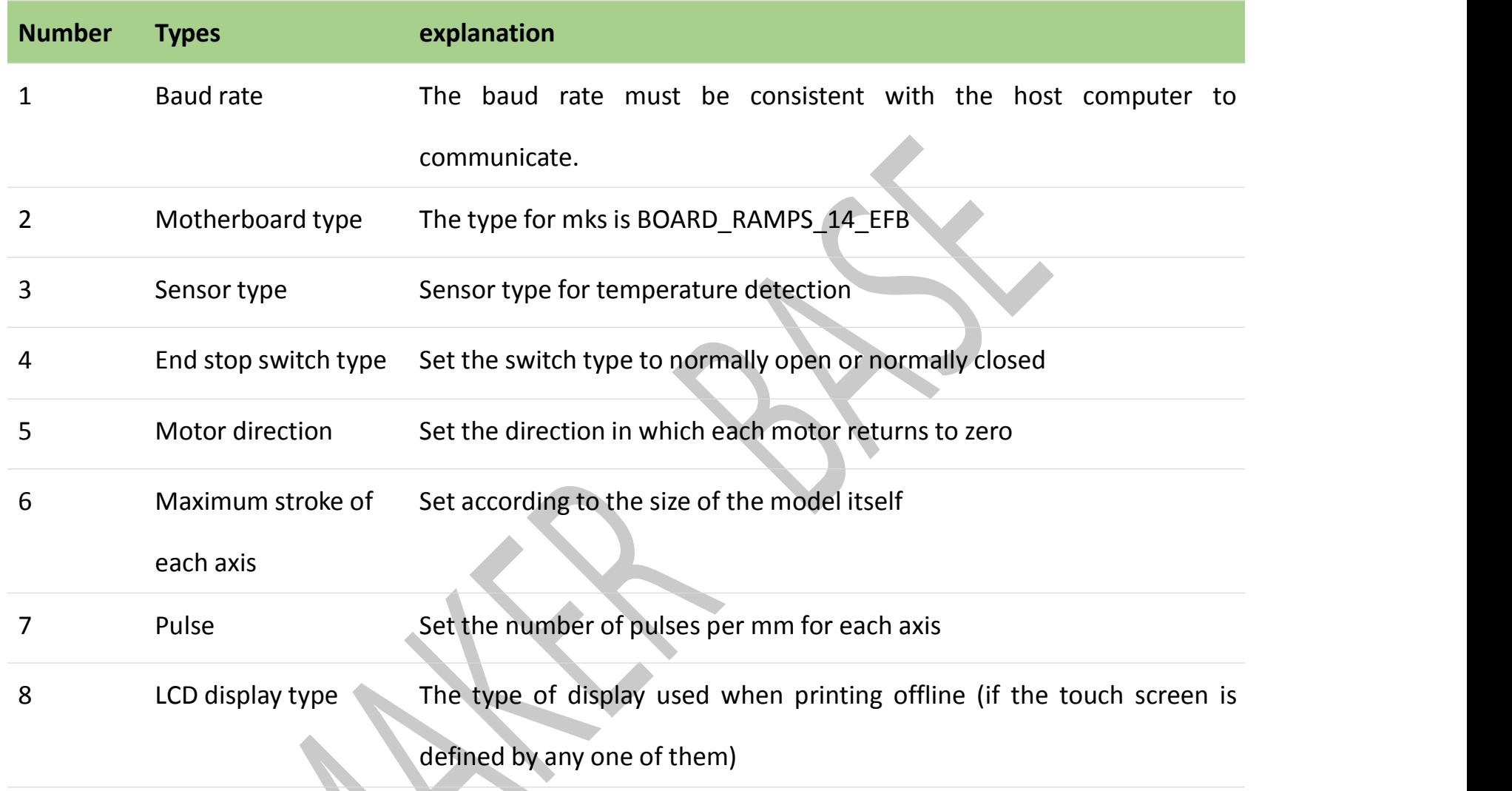

2. Motherboard type, the motherboard of the maker base selects BOARD\_RAMPS\_14\_EFB.

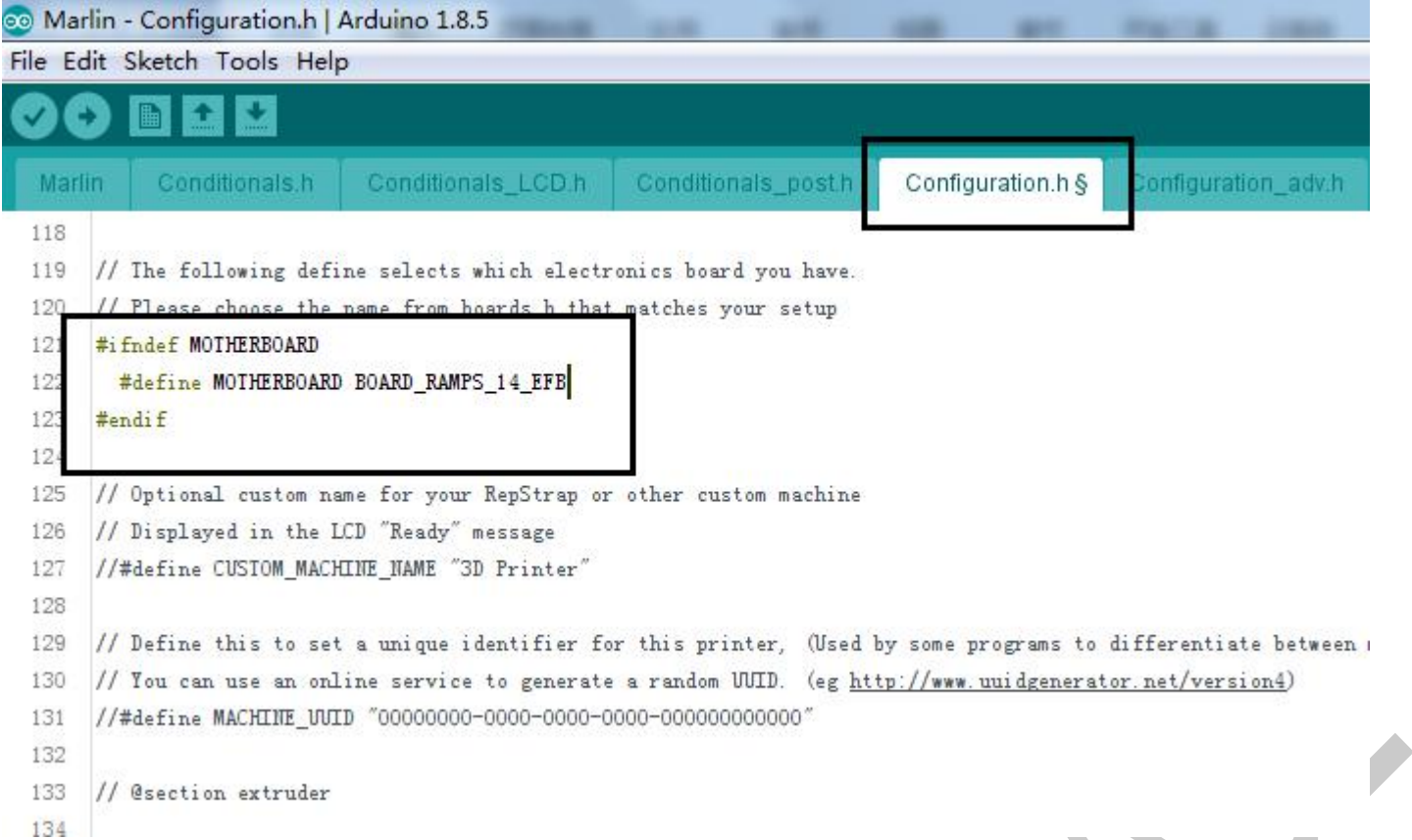

3. The sensor type is generally NTC 100K thermistor, PT100 thermocouple, AD597 thermocouple and so on.

You can choose according to your own thermal type.

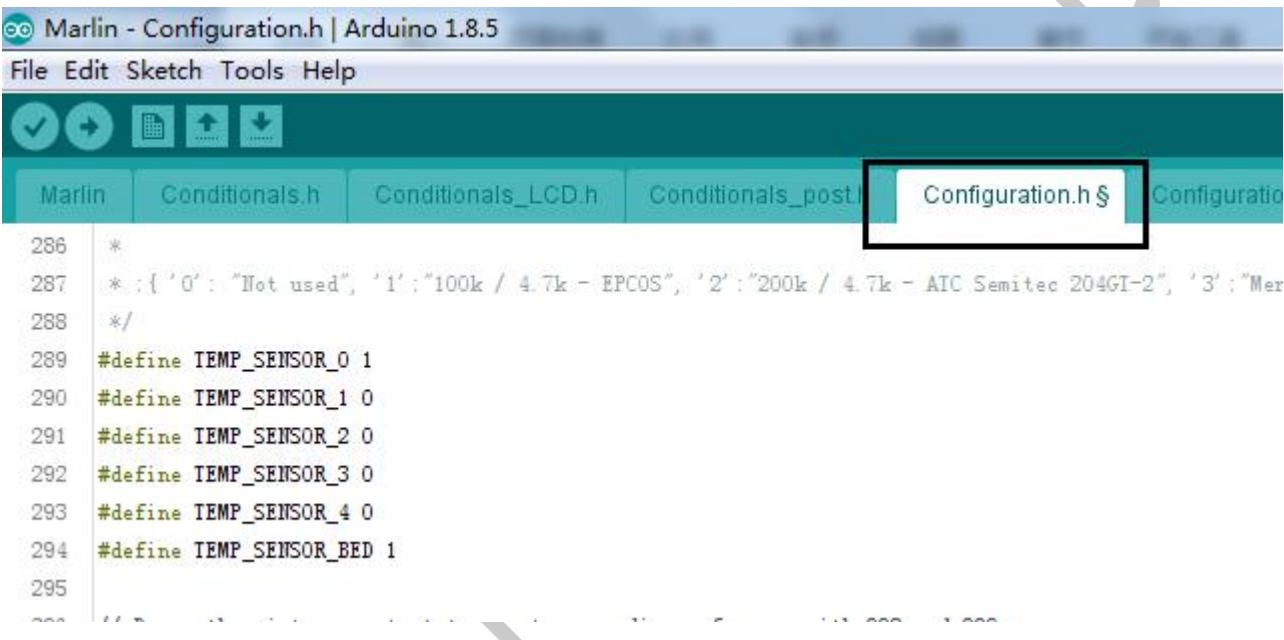

If using a PT100 thermocouple, you need to modify the PIN port to be connected in pins\_RAMPS.h, for

example, the A9 pin of the MKS Gen-L motherboard. Modify as follows:

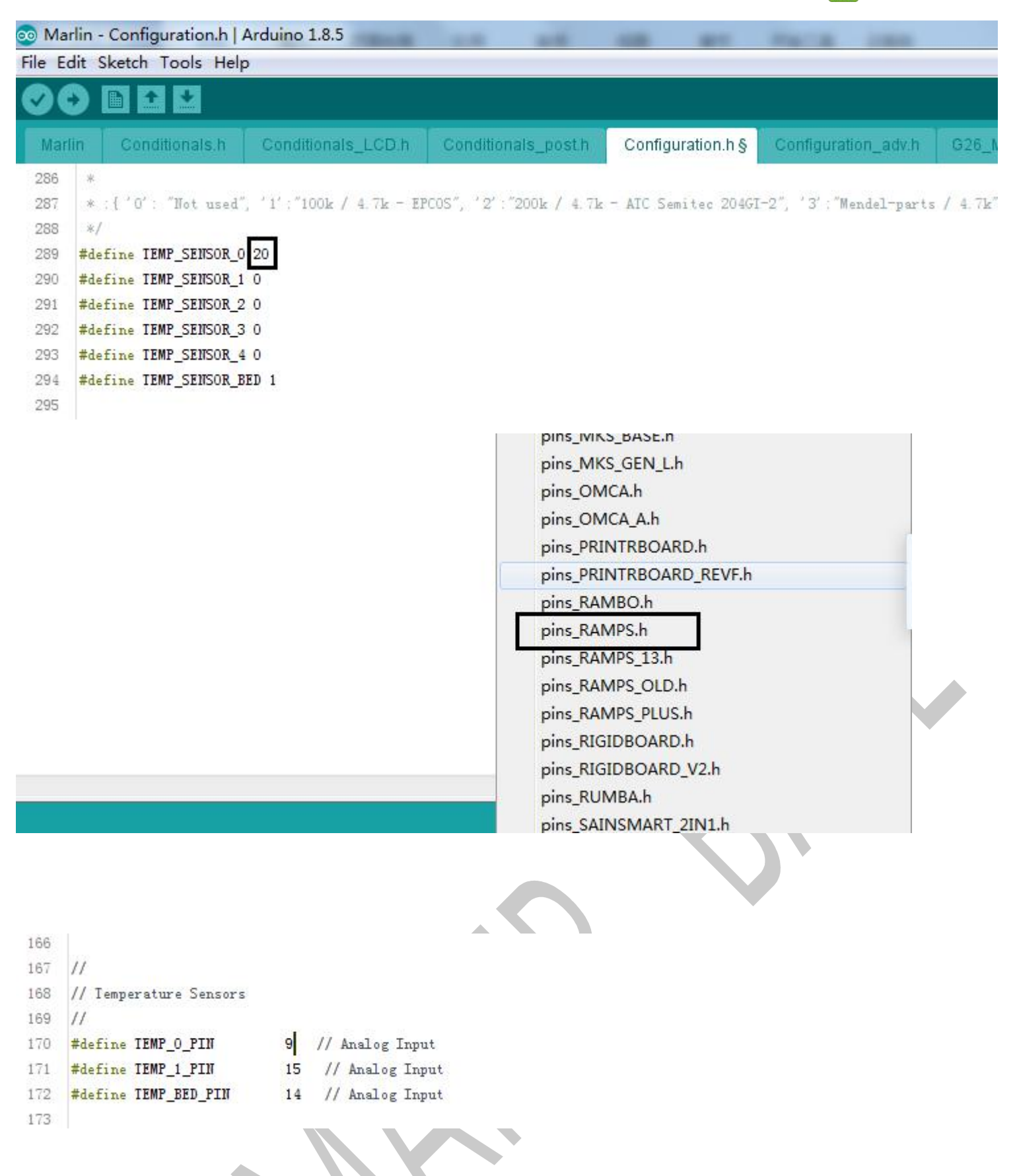

4. The endstop switch type is divided into normally open and normally closed. If the endstop switch is mechanical and normally open, it is "true" here. If it is photoelectric switch (normally closed), it is "false" here.

// Mechanical endstop with COM to ground and NC to Signal uses "false" here (most common setup). #define X\_MIN\_ENDSTOP\_INVERTING false // set to true to invertathe logic of the endstop. #define Y\_MIN\_ENDSTOP\_INVERTING false // set to true to invert the logic of the endstop. #define Z\_MIN\_ENDSTOP\_INVERTING false // set to true to invert the logic of the endstop. #define X\_MAX\_ENDSTOP\_INVERTING true // set to true to invert the logic of the endstop. #define Y\_MAX\_ENDSTOP\_INVERTING true // set to true to invert the logic of the endstop. #define Z\_MAX\_ENDSTOP\_INVERTING true // set to true to invert the logic of the endstop. #define Z\_MIN\_PROBE\_ENDSTOP\_INVERTING false // set to true to invert the logic of the probe.

5. Motor movement direction control. Due to the different origin positions of each printer, the uncertainty of the motor's zero return direction. If the motor moves in the opposite direction, the following parameter values can be true or false, or the same group of stepper motors can be replaced. For example, 1A and 1B are swapped.

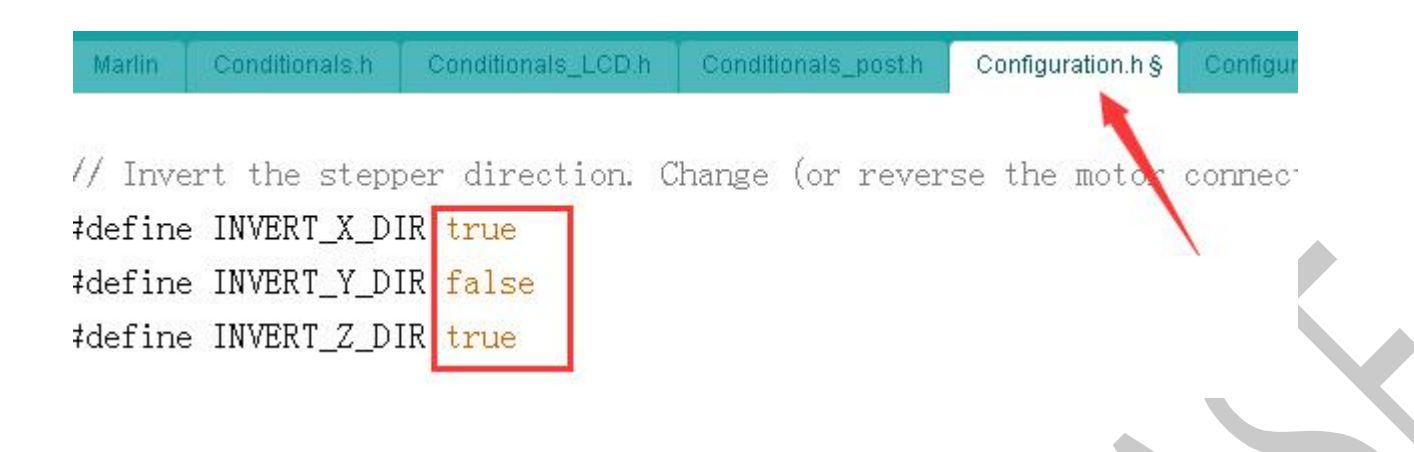

6. The maximum stroke of each axis, which is the maximum print size of the printer

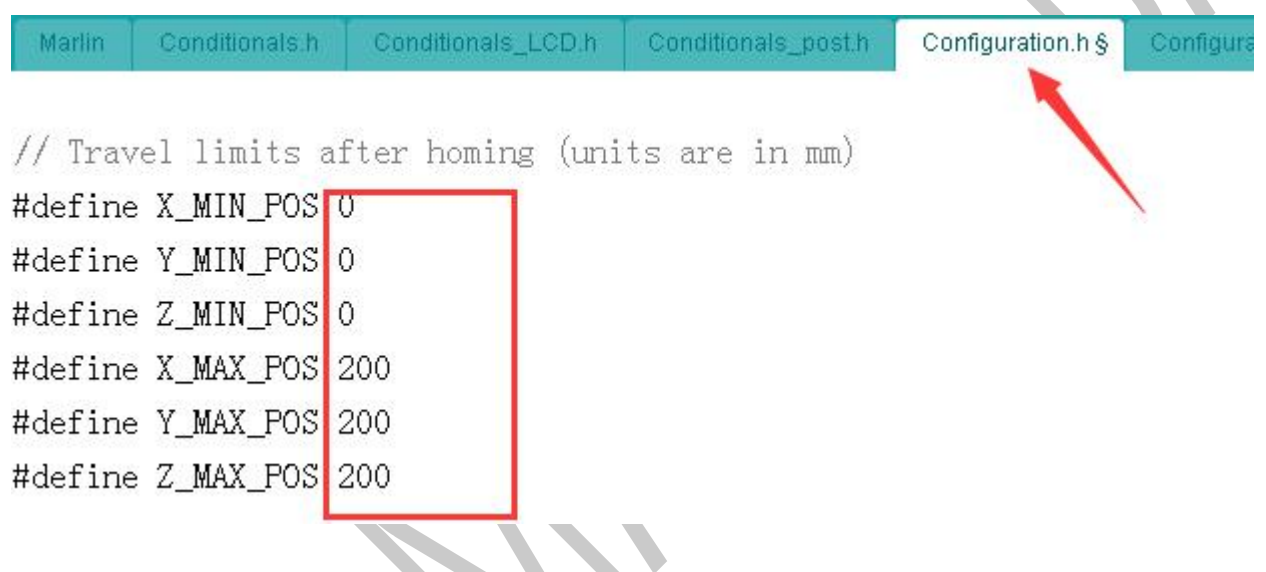

7. Set the number of pulses corresponding to each axis to move 1mm, and calculate the number of pulses for each axis motor as follows:

Formula of pulse number/mm of synchronous wheel motor: (360  $\div$  step angle)  $\times$  Subdivision  $\div$  (Diameter

 $\times$ 3.14)

The formula of the pulse number/mm of The screw rod Motor: (360  $\div$  step angle)  $\times$  Subdivision  $\div$  lead

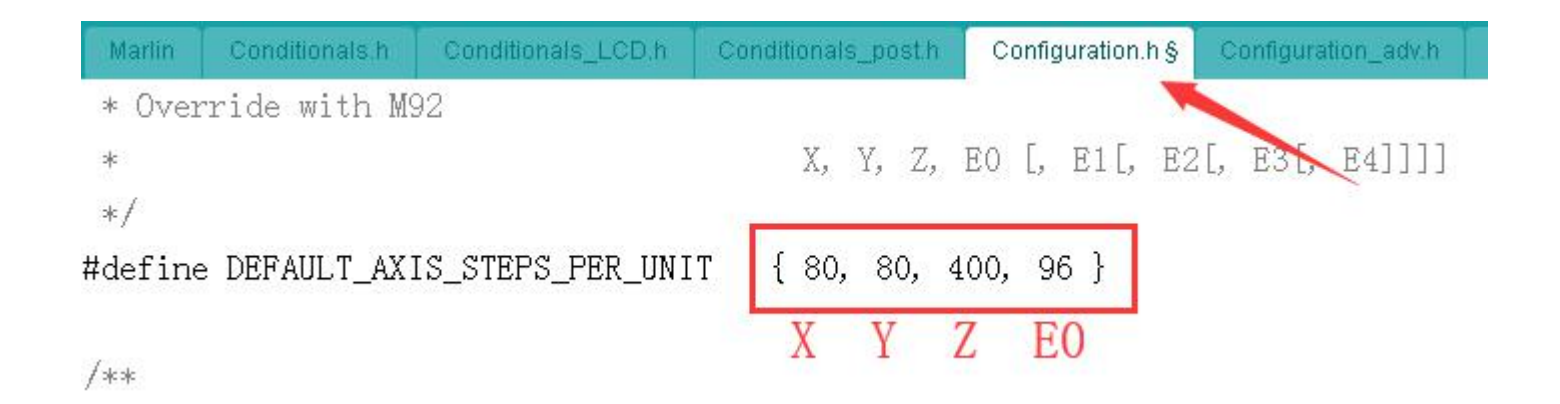

8. The type setting of the display is also relatively easy to make mistakes, so it is recommended that you download the firmware of the corresponding display directly in the group to make some basic modifications. (Cannot be defined together with two LCD screen types, otherwise it will compile, but only one LCD canbe defined.

Screen type, if it is a touch screen, define any one of them)

(1) Define LCD2004 display

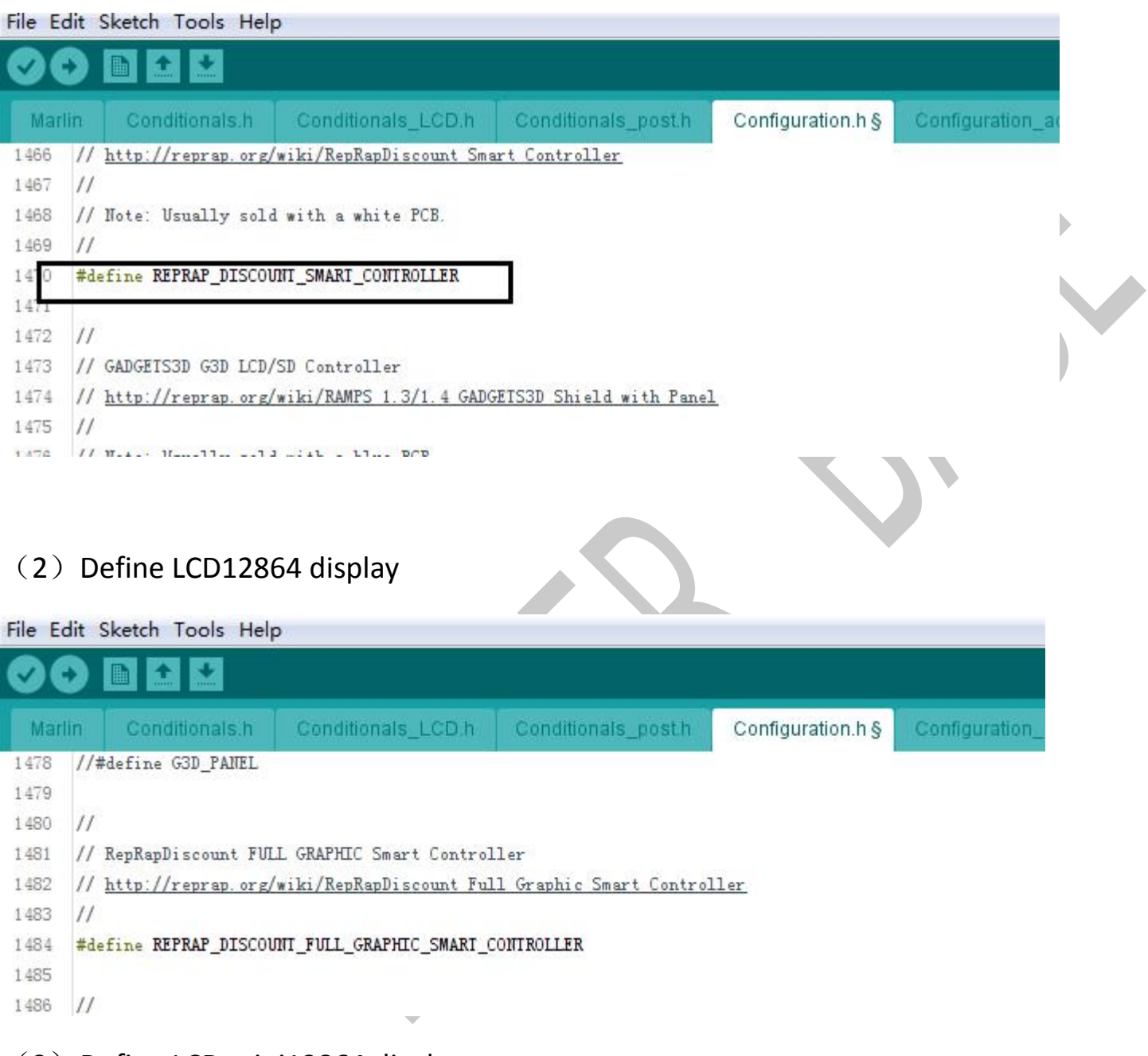

#### $(3)$  Define LCD mini12864 display

File Edit Sketch Tools Help

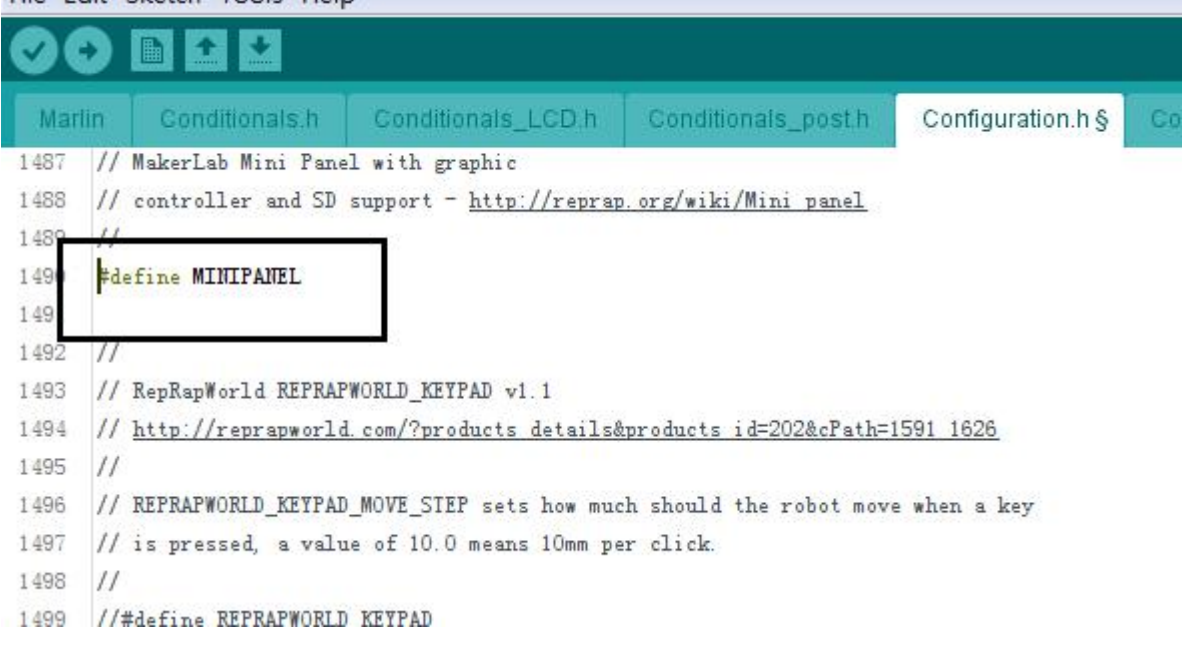

Define the type of display, just delete the "//" if you find the corresponding type.

## <span id="page-19-0"></span>Ⅵ **the main matters before loading the machine**

According to the connection diagram introduced by Taobao, all the lines are connected to debug the printer and test the printing. There are a few points to note after connecting the line:

1. Never reverse the powersupply, drive and fan! ! !

2. The position of the endstop is to be inserted. Generally, the XYZ and I3 are connected to the minimum value, the delta is connected to the maximum value; the 2pin endstop switch is connected to the S and -,

and the 3Pin limit switch is connected to the S,  $-$ , and  $+$ .<br>3. Must be connected to the thermal to operate, otherwise "Err: MINITEMP" will appear;

4. Before moving each axis, you must first return to zero.

1 4988 Green: Drive current algorithm: i = vref /0.8, the default Vref is about 0.8v, so the default current is 1.0A, the maximum current is 2.0A!

## <span id="page-19-1"></span>Ⅶ **Adjust the drive current**

Connect the 12V power supply, measure the intermediate pin voltage of the corresponding drive potentiometer with a multimeter, and calculate the maximum load current according to the drive module;

2 4988 red: drive current algorithm: i = vref /1.6, the default Vref is about 0.8v, so the default current is 0.5A, the maximum current is 1.0A!

3 8825: Drive current algorithm:  $i = vref \times 2$ , the default Vref is about 0.65v, so the default current is

1.3A, the maximum current is 2.5A!

4 8729: Drive current algorithm: i=Vref/0.5, the default Vref is about 0.4v, so the default current is 0.8A

and the maximum current is 1.5A!

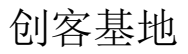

Note: Please do not plug or unplug the motor when the power is on, it is easy to cause the drive to burn out; do not adjust the current during the running of the motor. The correct way is to disconnect the power supply, unplug the motor, re-power it, adjust the potentiometer, and test the voltage of the potentiometer until the measured voltage is the same as expected! !!

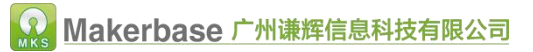

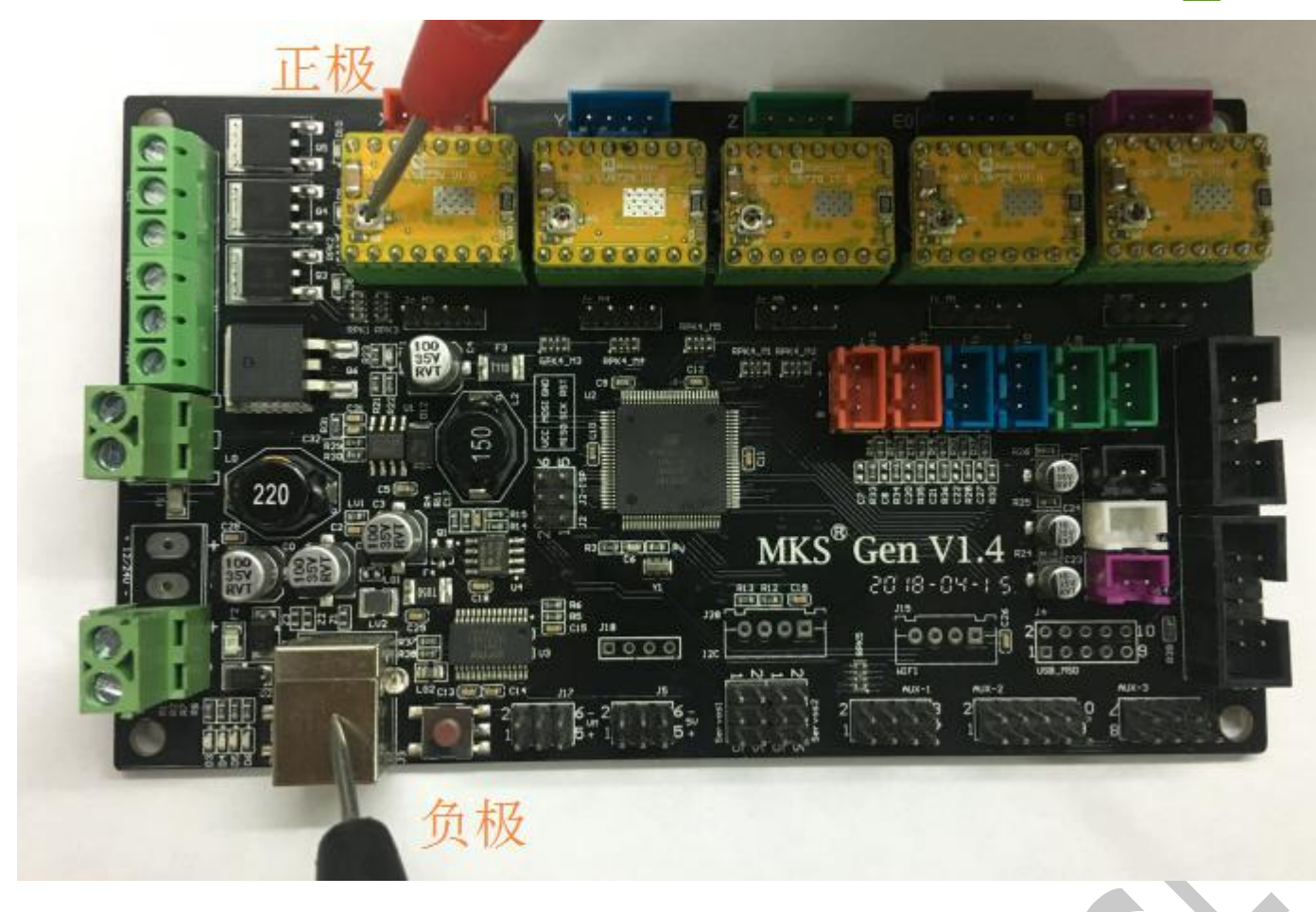

## <span id="page-21-0"></span>Ⅷ**. Technical support and protection**

- 1. Power test will be done prior to shipment to ensure normal use of the product
- 2. Welcome friends to join the discussion group: 232237692.
- 3. Welcome to Blog Exchange : [http://flyway97.blog.163.com.](http://flyway97.blog.163.com)
- 4. 3D printer motherboard contact

Miss Zhong:15521638375 Mr. Huang: 13148932315 Mr. Tan:13640262556.

#### Mr.Peng: 13427595835

5. If you have any questions you can contact our customer service or find technical

support staff in the group, we will be happy to serve you.

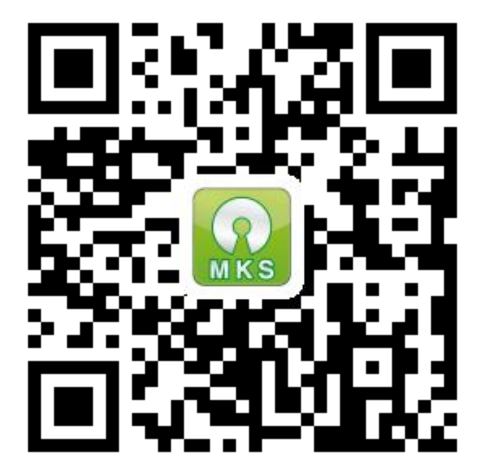

MKS official website MKS Taobao website

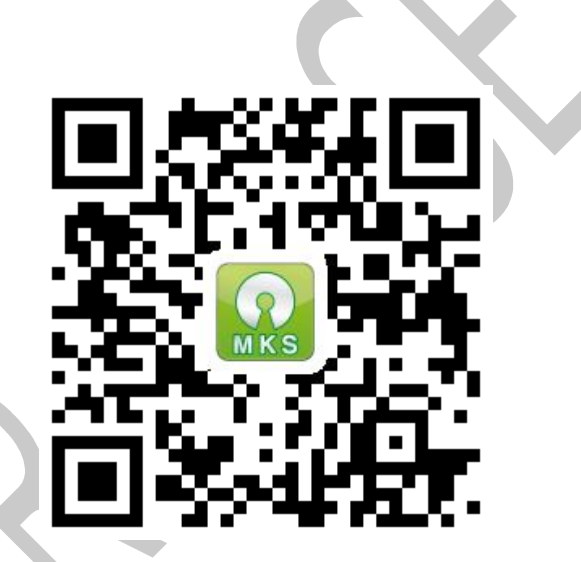